# **Foglio Elettronico**

**Modulo 3**

## **Sommario argomenti:**

- Concetti di base
- Gestione di documenti
- Operazioni di base: inserimento
- Modifica
- Funzioni e formule
- Formattazione
- Stampa
- Grafici
- Funzioni avanzate

## **Concetti fondamentali: Foglio Elettronico**

#### Cos' è un foglio elettronico (Spreadsheet)?

- Un enorme foglio (una pila di fogli in Excel) di carta quadrettata.
- Un insieme di righe e colonne: battaglia navale!
- L'intersezione di una riga con una colonna forma una cella (ad esempio A1,F6).

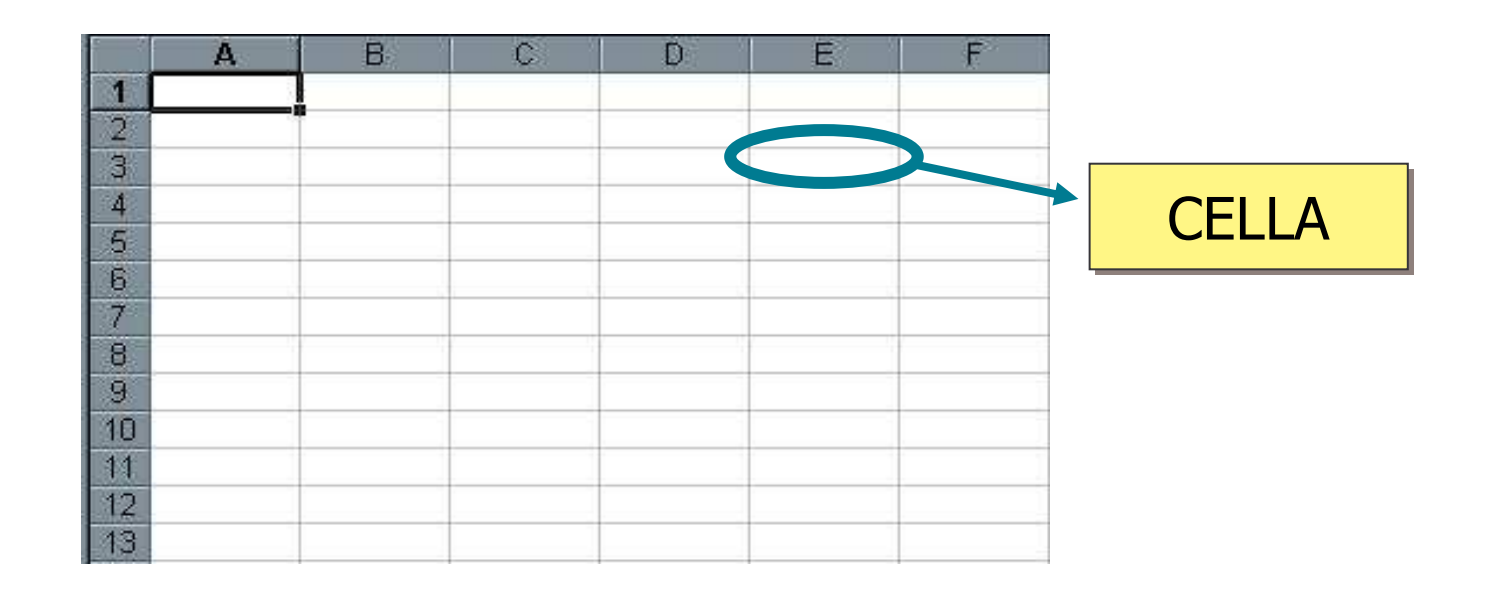

## **Concetti fondamentali: Foglio Elettronico**

- $\bullet$  La cella permette l' inserimento di :
	- 1. Testo;
	- 2. Numeri;
	- 3. Formule (relazioni tra celle).
- • In un foglio elettronico utilizzando le formule i risultati saranno ricalcolati automaticamente al variare dei valori.
- • I programmi più famosi sono VisiCalc (prei)storico, ClarisWorks, Lotus 1-2-3, Microsoft Excel (Office 97, 2000, 2003, 2007), Open Office.
- $\bullet$  Cartella di lavoro di Microsoft Excel:
	- Corrisponde ad un file su disco (estensione .xls)
	- È diversa dalla cartella (contenitore di file) di Windows.
	- Può contenere più di un foglio.

## **Concetti fondamentali: Avvio di Excel**

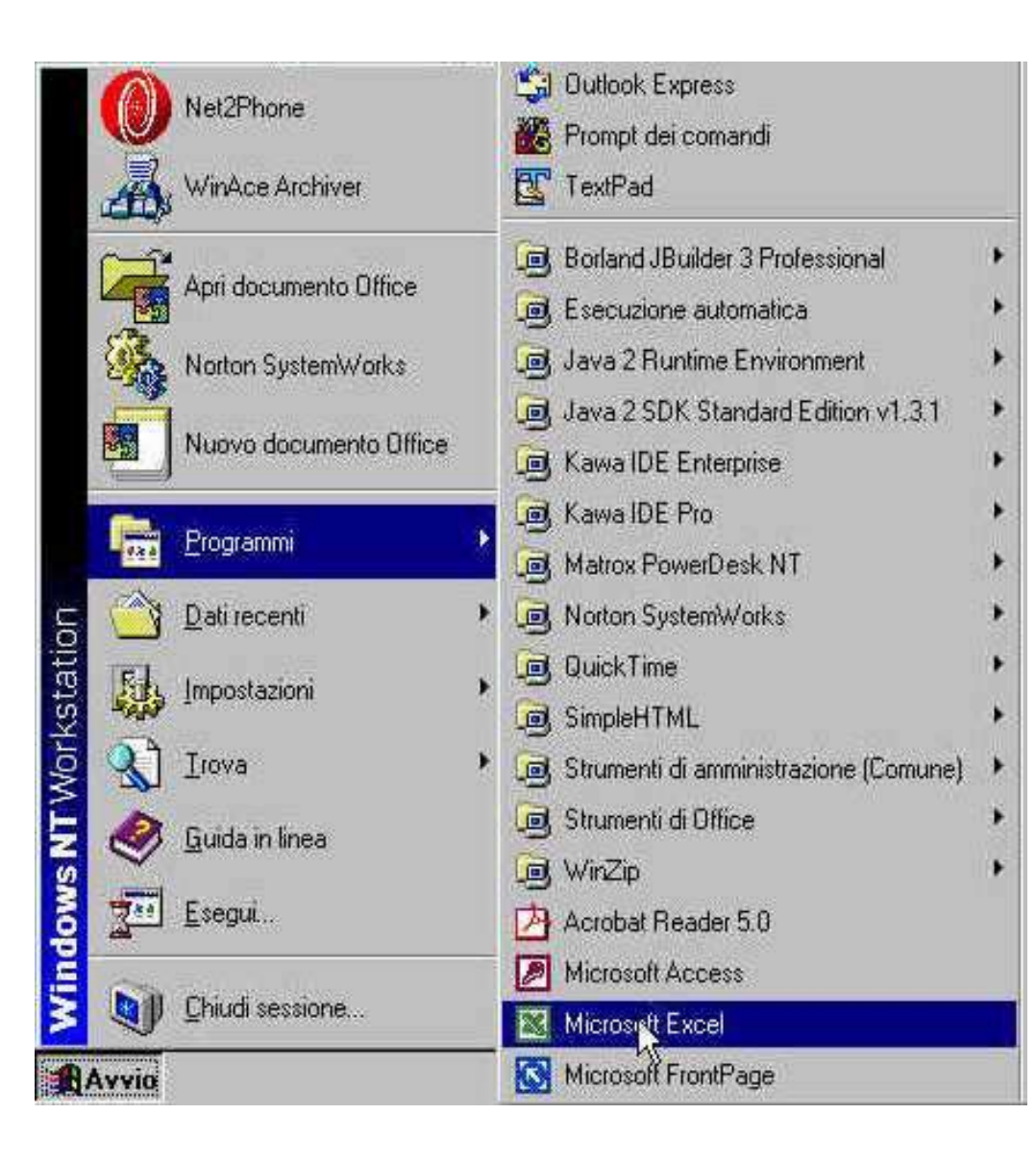

- • Menu Avvio (Start) Programmi
	- Microsoft Excel

- •Se non si trova:
- $\bullet$  Menu Avvio
	- – File o cartelle
		- Excel

## **Concetti fondamentali: Foglio Elettronico**

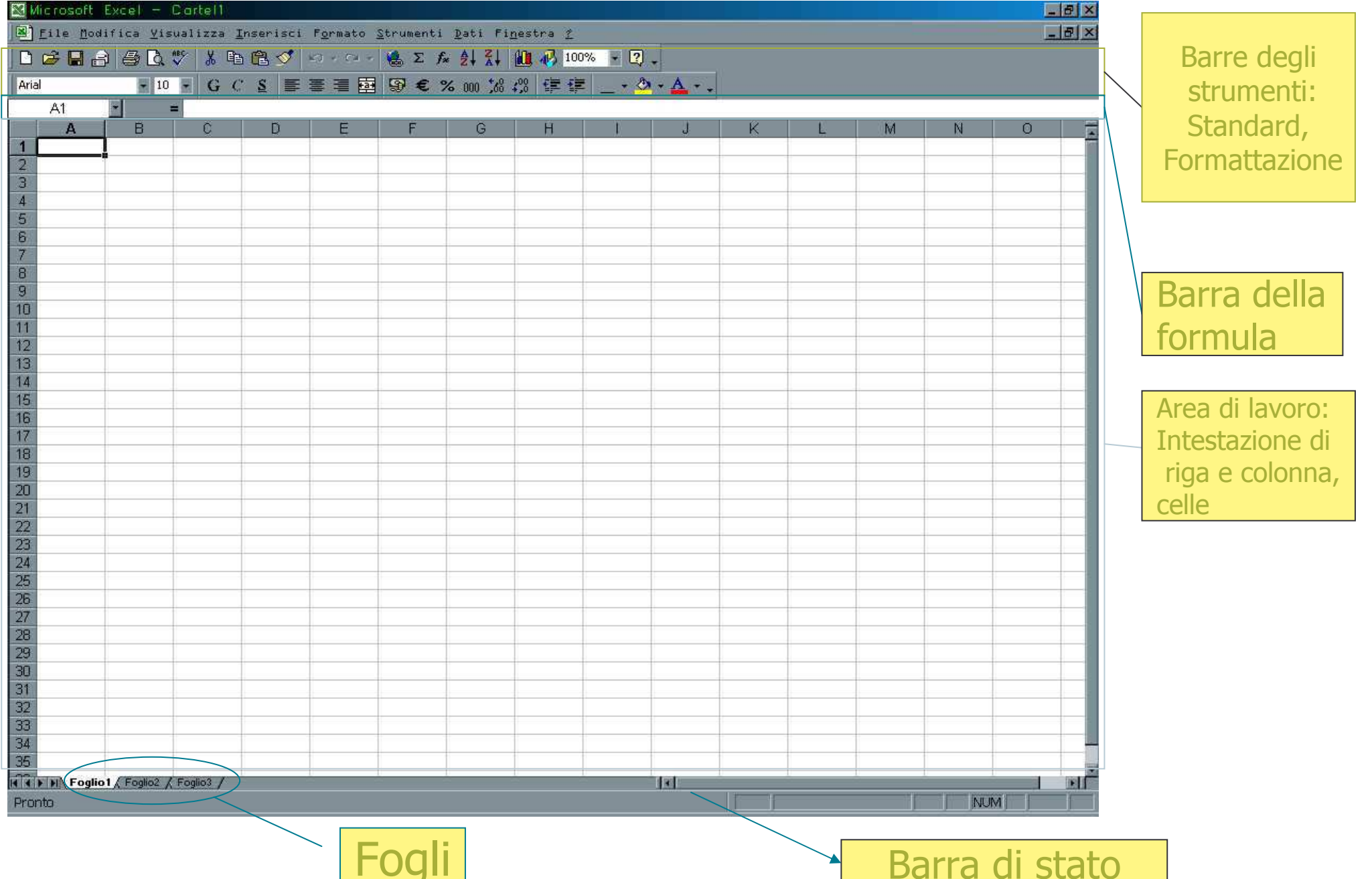

**Fogli** 

## **Concetti fondamentali: Uscita dal programma**

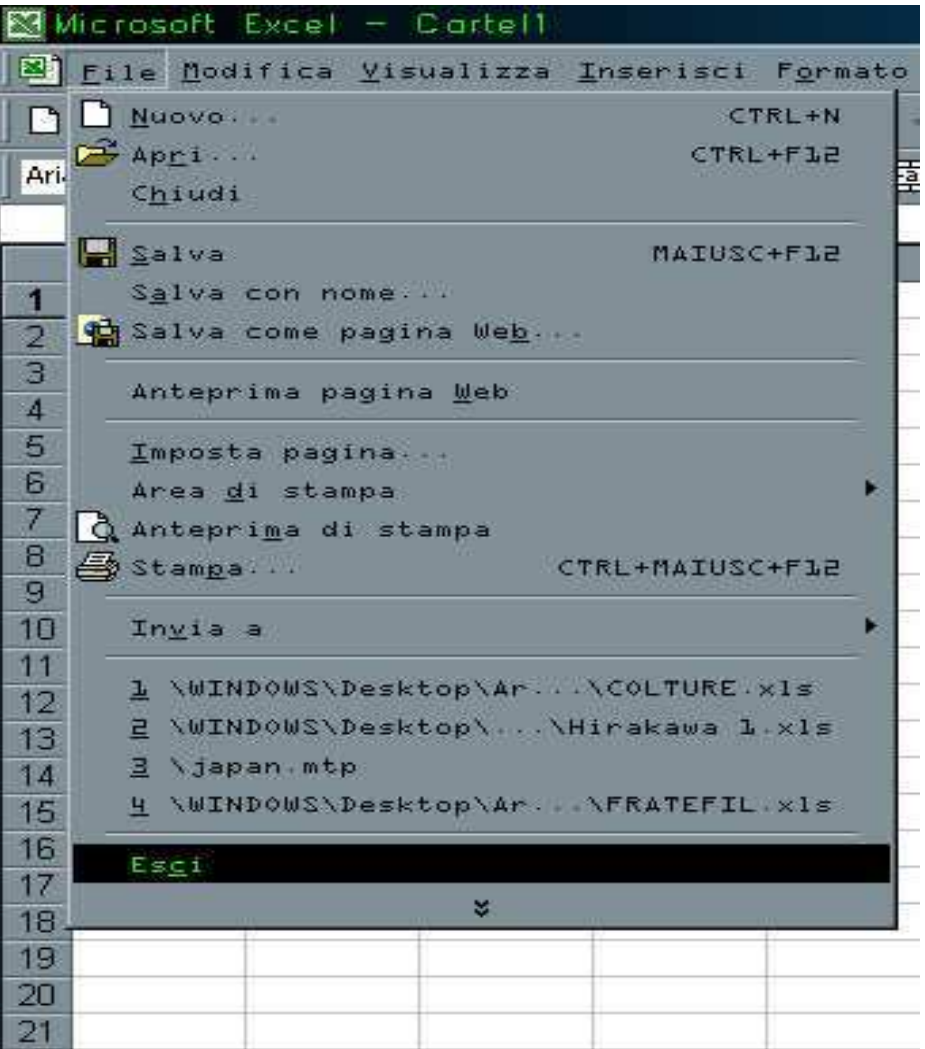

- Menu: *File→Esci*
- Uscendo da Excel abbiamo la possibilità di salvare i documenti non salvati.

## **Gestione documenti: Creare una nuova cartella.**

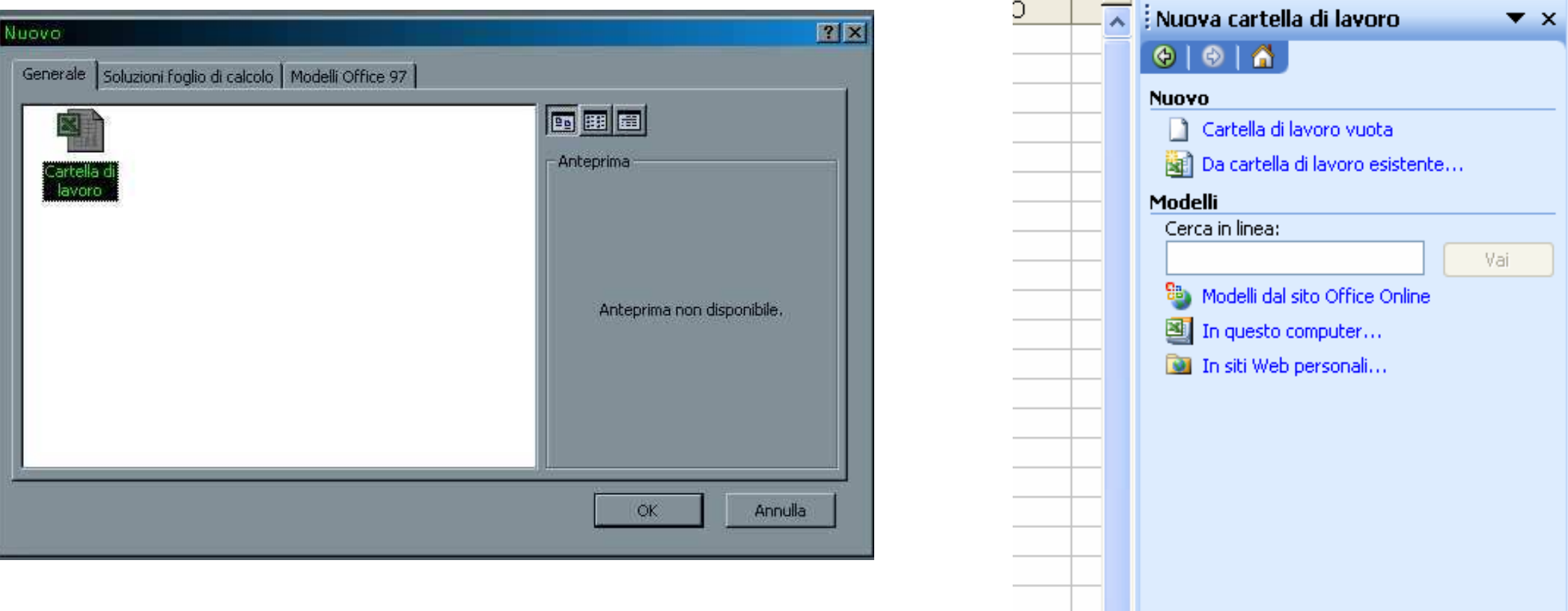

- $\bullet$  È possibile creare una cartella di lavoro vuota oppure da un modello se precedentemente installato.
- $\bullet$ Menu: *File→Nuovo...*
- Barra degli strumenti (crea una cartella vuota):  $\bullet$

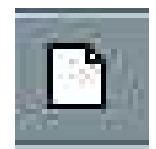

## **Gestione documenti: Aprire una nuova cartella.**

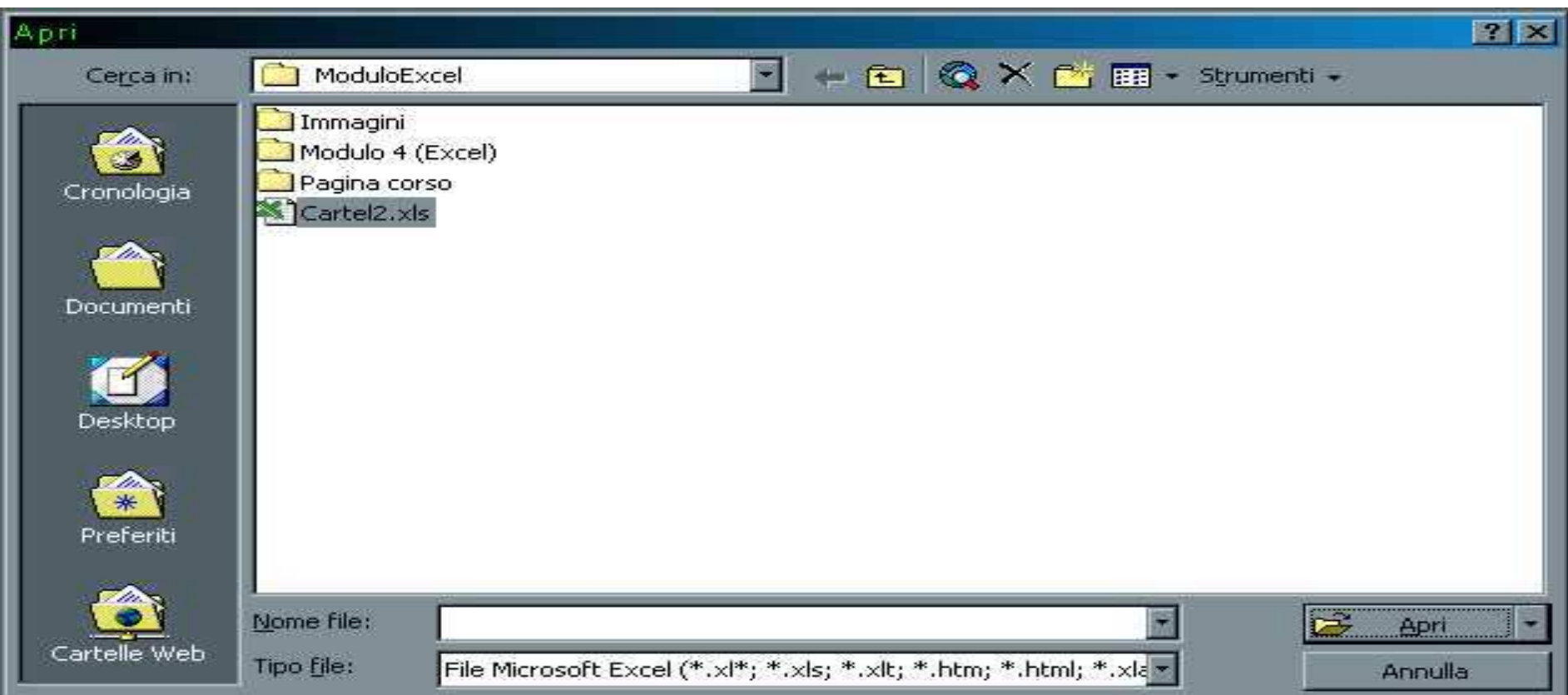

- $\bullet$ Menu: File→Apri...
- C'è la possibilità di selezionare più di un file (clic+tasto ctrl).  $\bullet$
- •Gli ultimi 4 file aperti si trovano in fondo al menu.
- •Barra degli strumenti :

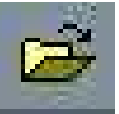

## **Gestione documenti: Salvare una cartella.**

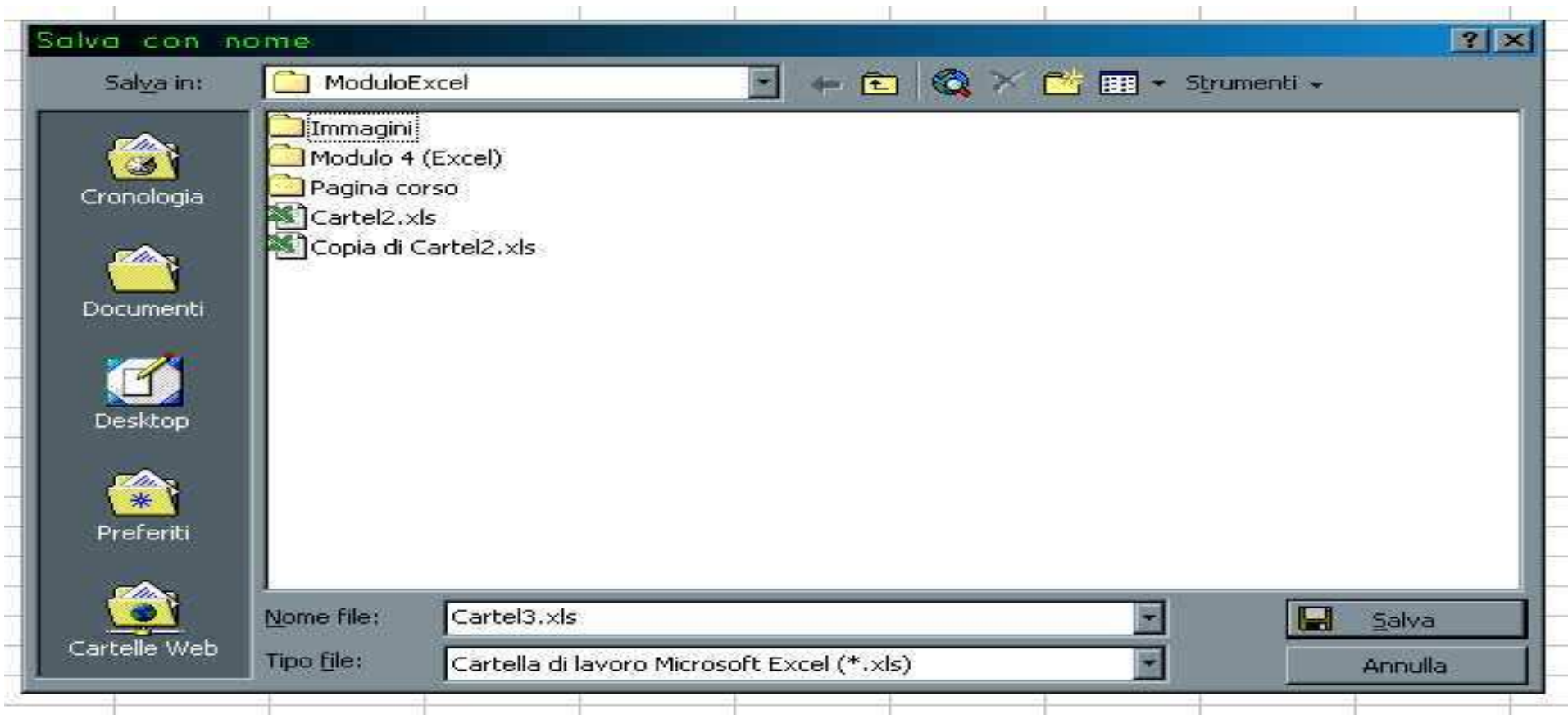

- •Menu: File→Salva...
- $\bullet$ Salva diventa automaticamente Salva con nome... **k...** se la cartella di lavoro è nuova.
- $\bullet$ Attenzione Salva con nome... **prosegue a lavorare sul nuovo file.**<br>coquenti carattori: **/ l > ∠ \* l · ·"**
- Non si possono utilizzare i seguenti caratteri: **/ | > < \* | : ;"**•
- •Barra degli strumenti:

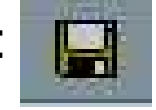

## **Gestione documenti: Lavorare con piùdocumenti.**

- $\bullet$ • *File→Chiudi*… chiude il documento ma se continuo ad aprire file,<br>rimangono tutti in memoria rimangono tutti in memoria.
- $\bullet$ Si possono utilizzare i comandi del menu Finestra per selezionare la cartella corrente o disporre le finestre.

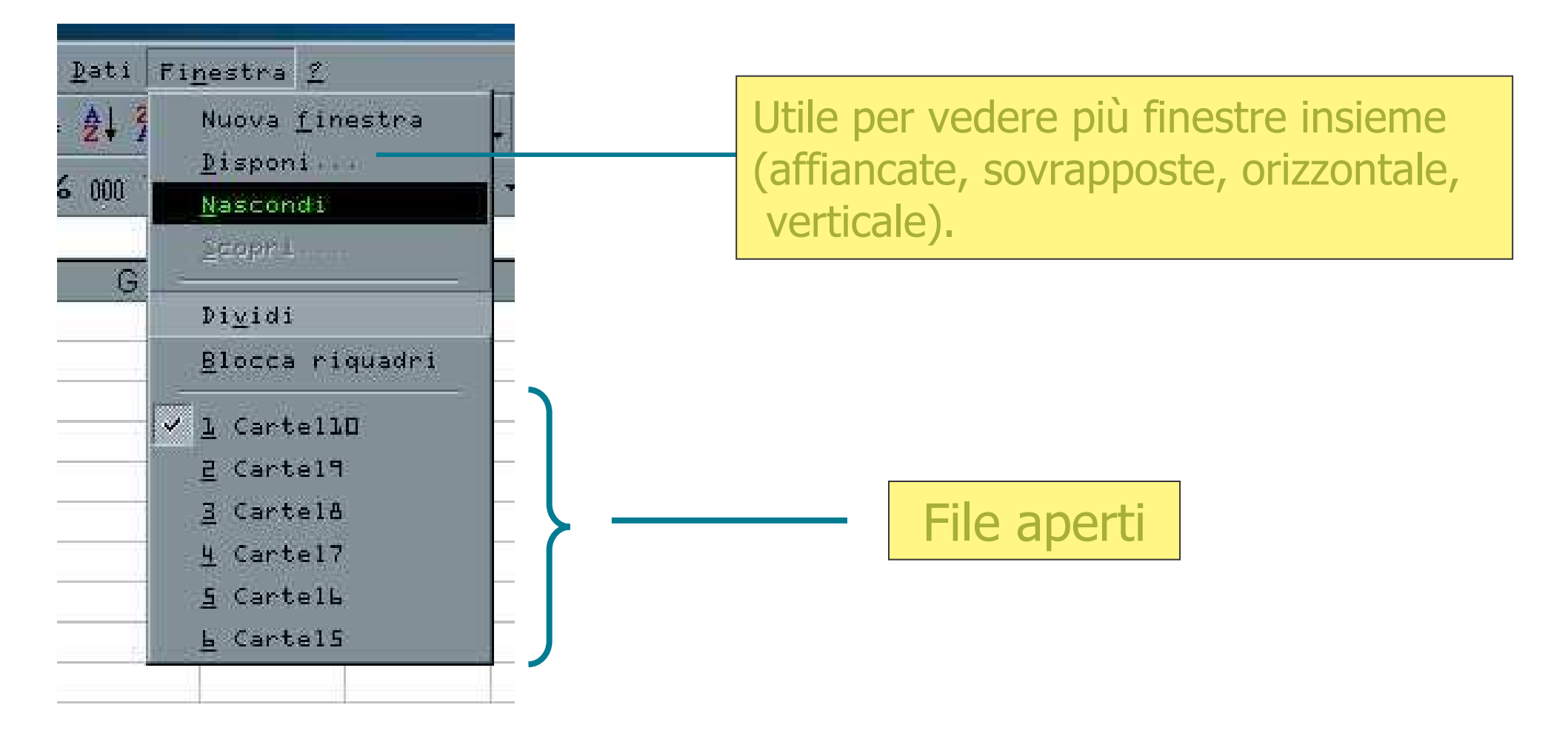

#### **Uso dell'aiuto: Assistente, Guida in linea, Guida rapida**

- $\bullet$  Abbiamo tre possibilità di aiuto:
	- –L'assistente di Office
	- –Guida in linea (F1)
	- –Guida rapida (MIAUSC+F1)

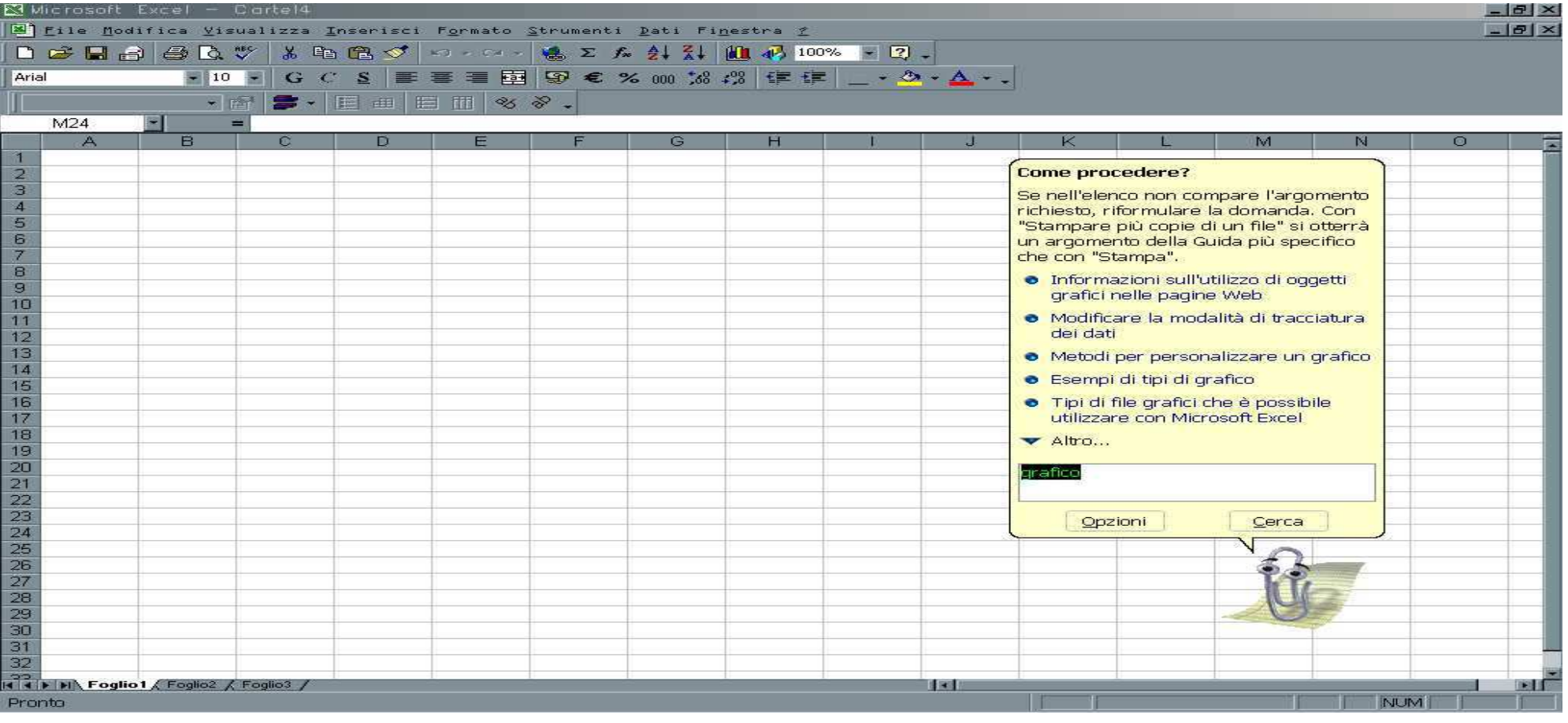

## **Gestione documenti: Celle, dati**

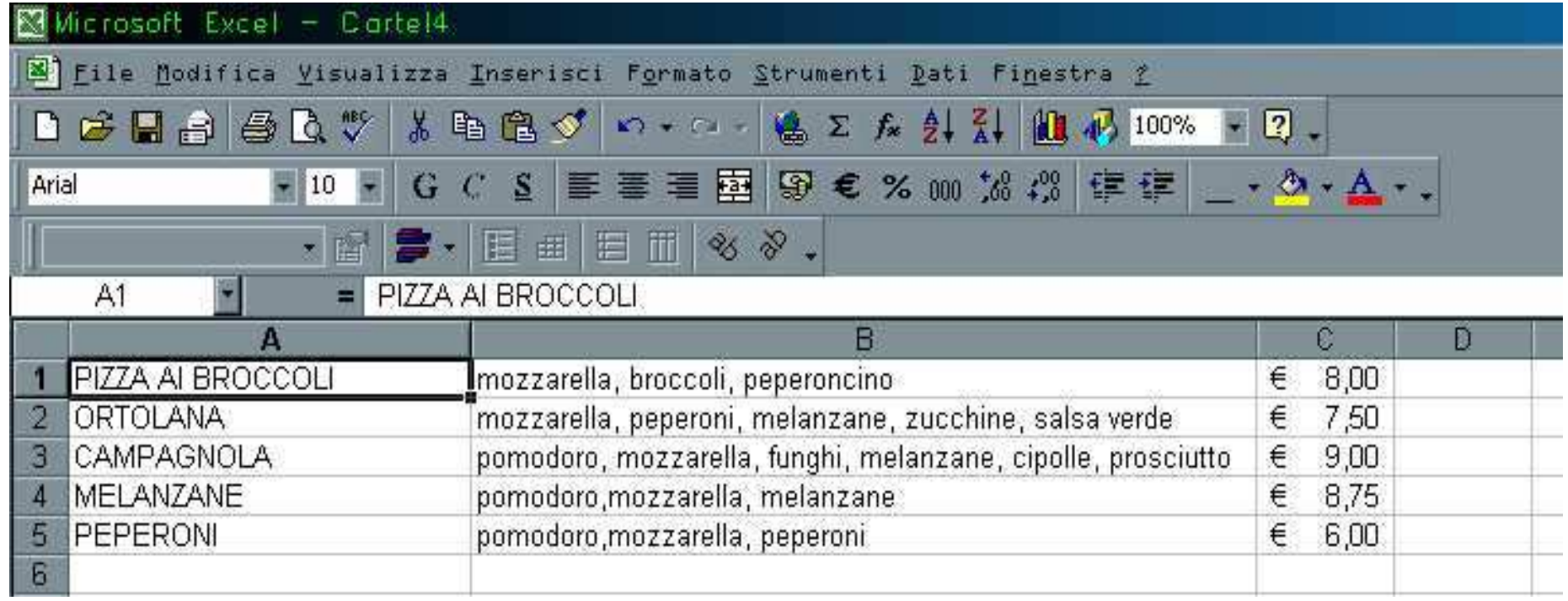

- $\bullet$  Per selezionare una cella bisogna fare clic sull'intersezione tra la riga e la colonna.
- $\bullet$ Esempio: A1 contiene PIZZA AI BROCCOLI.

## **Gestione documenti: modifica contenuto di una cella**

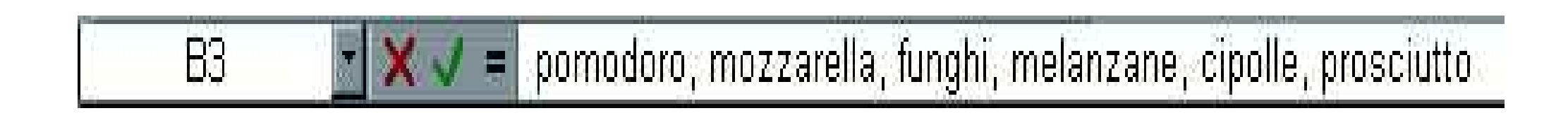

- 1. Fai clic sul testo.
- 2. Modifica il contenuto.
- 3. Annulla:
- $\mathbf{X}$
- 4. Invio:

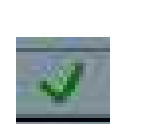

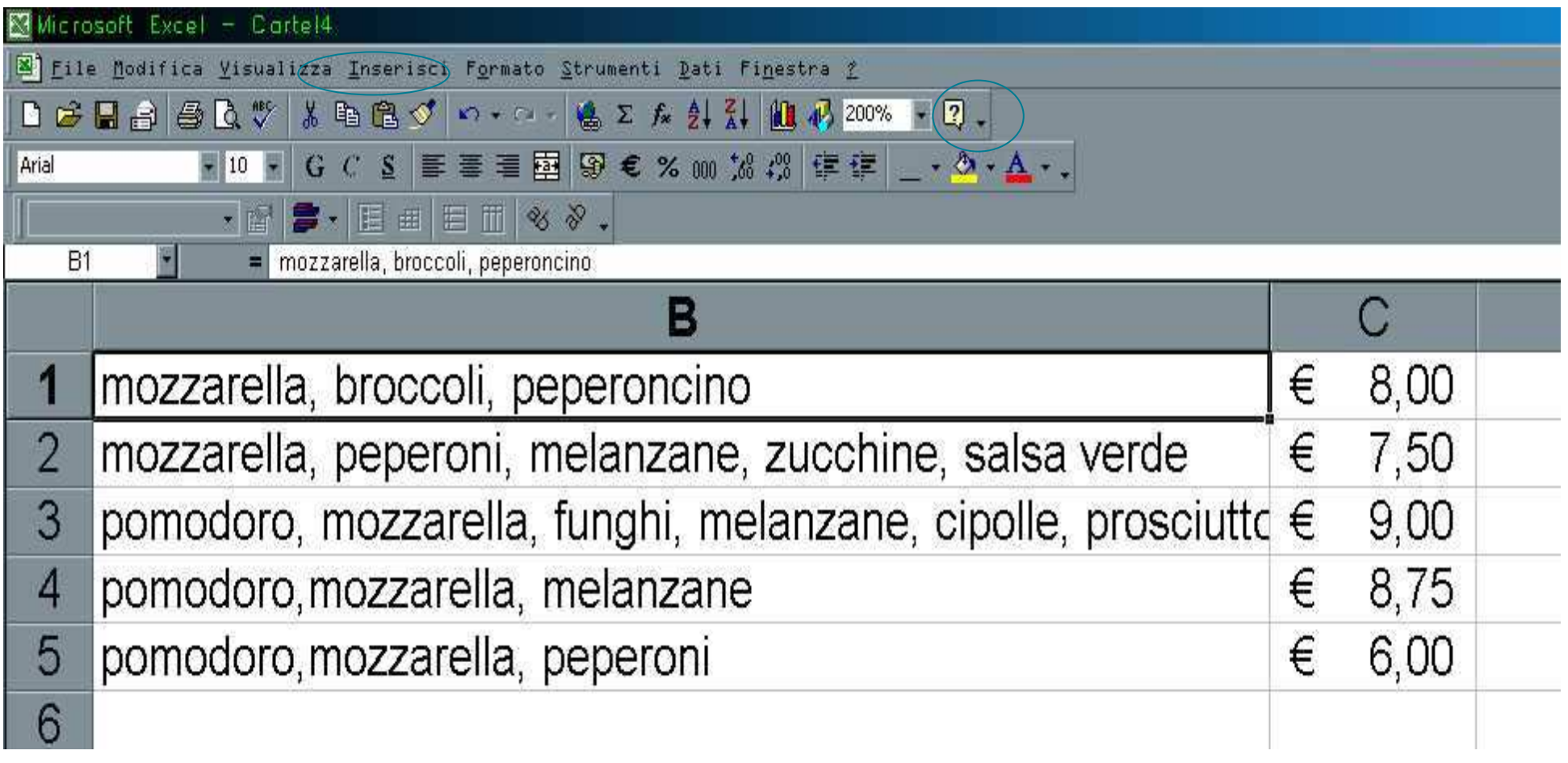

- • È possibile ingrandire o ridurre la visualizzazione delle celle. Menu: Visualizza→Zoom…
- •Oppure selezionare l'apposito comando dalla Barra degli Strumenti.

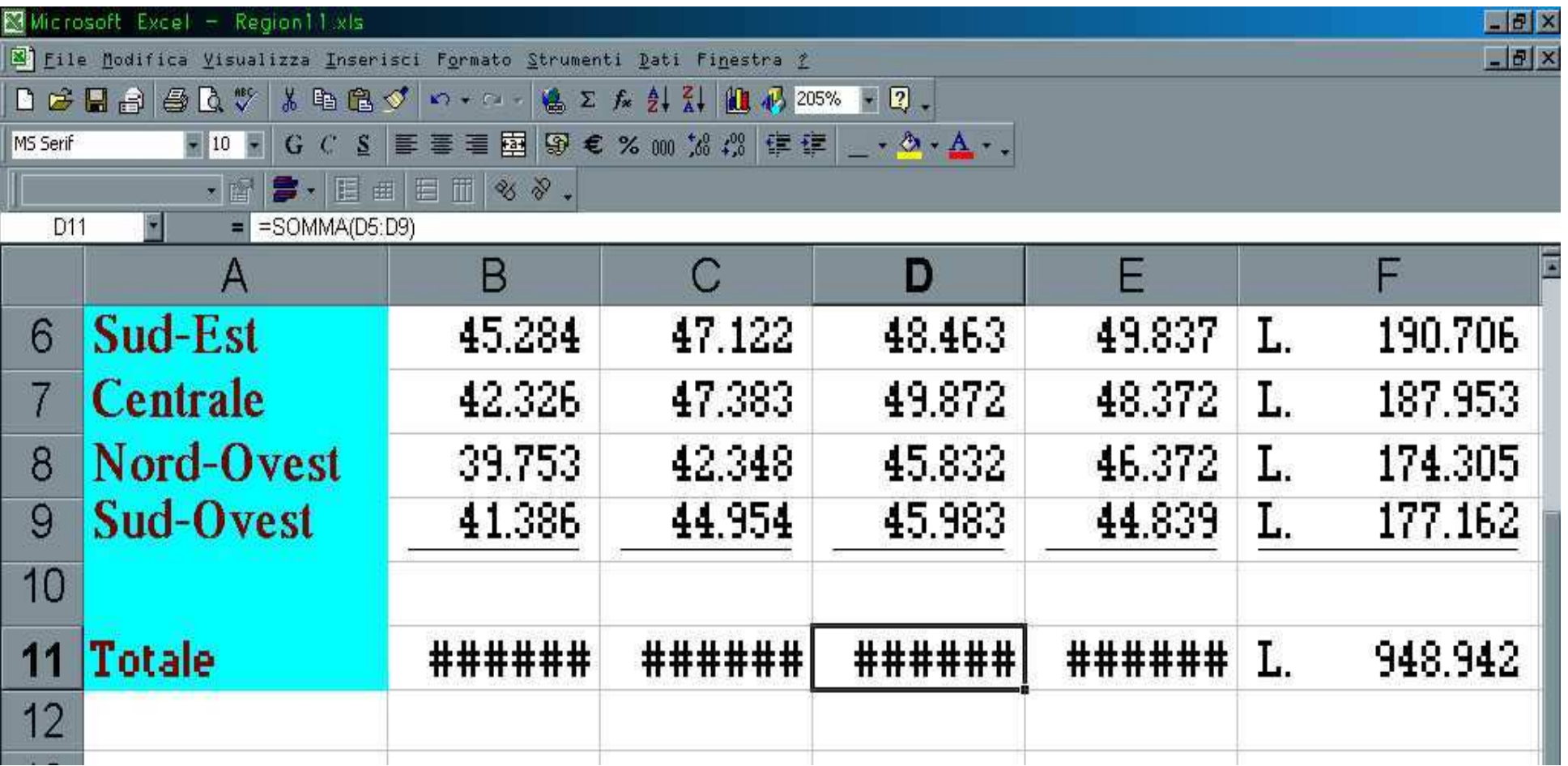

- • È possibile ottimizzare la visualizzazione di un intervallo selezionato o di una porzione del foglio di lavoro adattandola alla dimensione della finestra disponibile.
- •Menu: Visualizza→Zoom→Adatta alla selezione<sup>→</sup>OK.

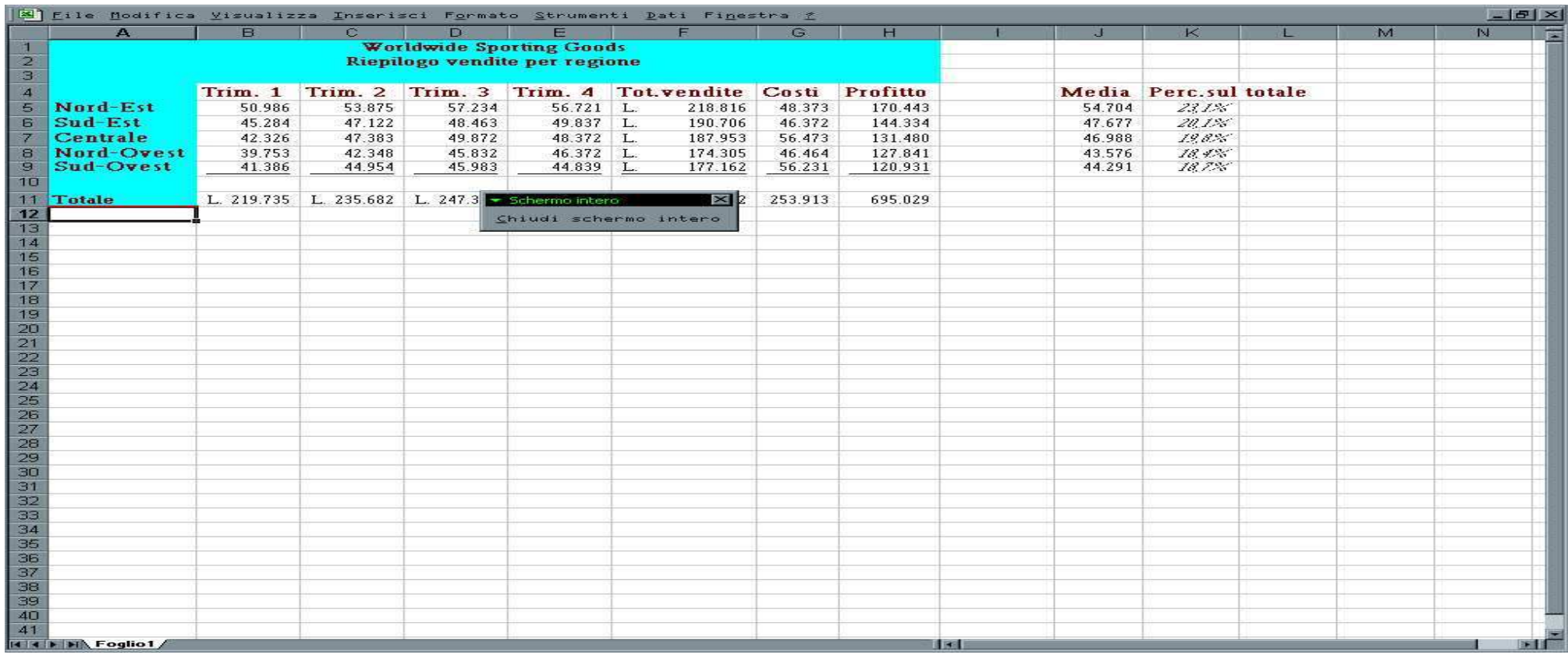

- • È possibile visualizzare un foglio di lavoro senza la presenza di elementi marginali a contorno quali barre degli strumenti e barre titolo.
- $\bullet$ Menu: Visualizza<sup>→</sup>Schermo intero.

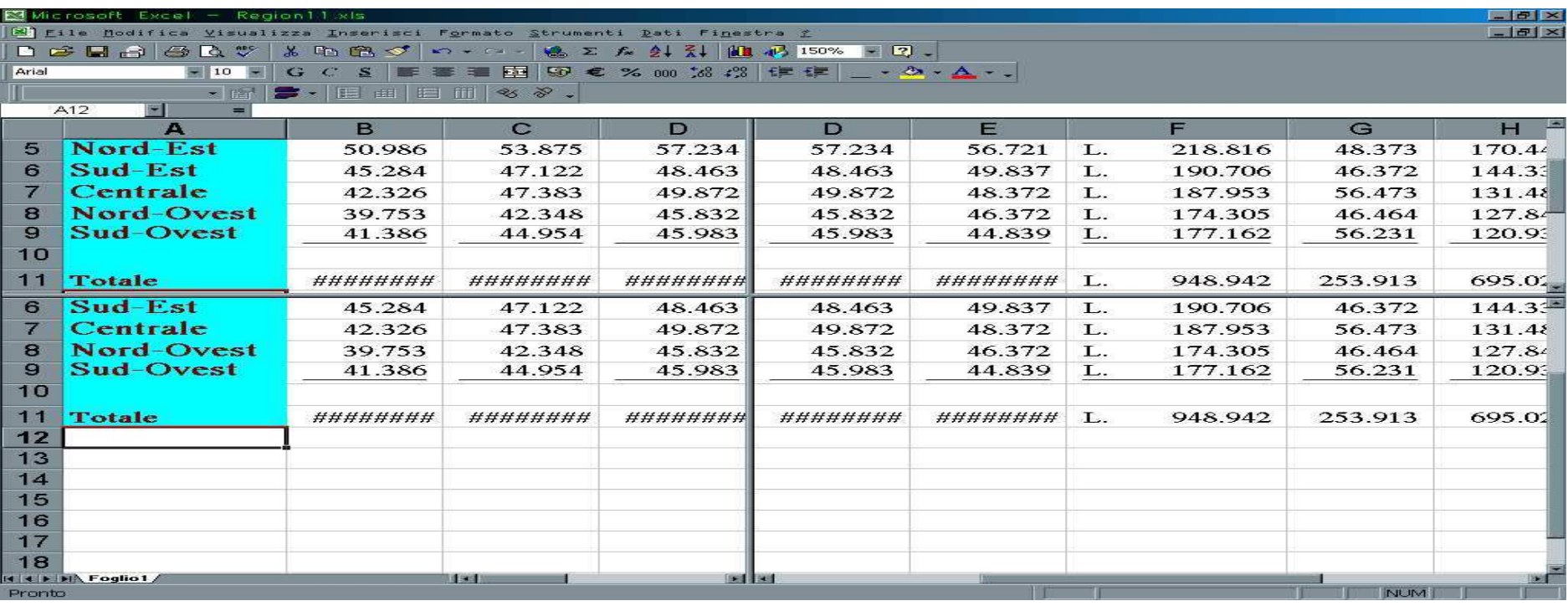

- $\bullet$  Si possono visualizzare contemporaneamente due o più aree di un foglio di lavoro suddividendo la finestra di lavoro in riquadri. I riquadri visualizzano differenti aree dello stesso foglio di lavoro che normalmente non sono visualizzate contemporaneamente.
- •Menu: *Finestra* → .Dividi.<br>aalizza a
- • La divisione si realizza anche utilizzando i cursori di suddivisione verticale ed orizzontale.

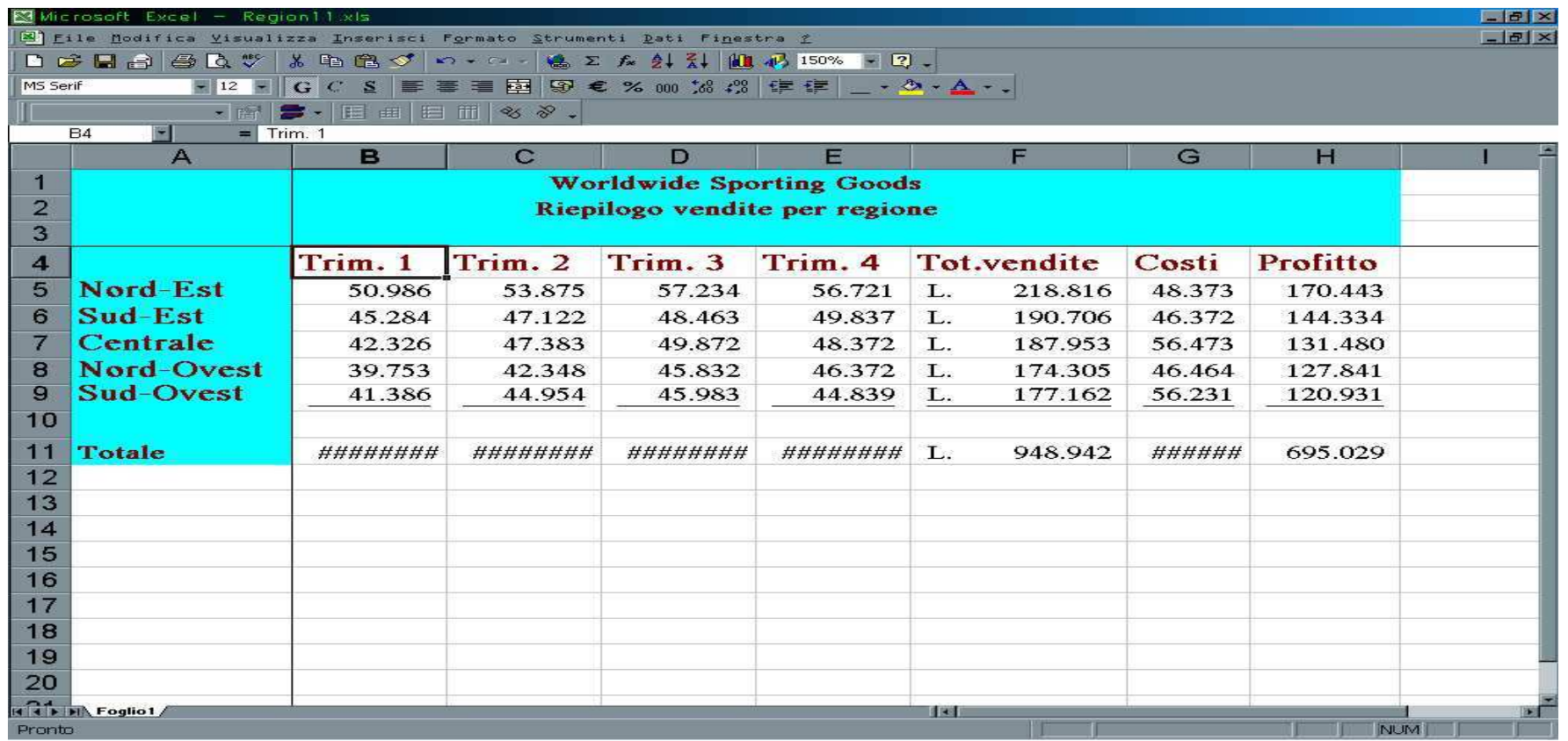

- • Spesso un foglio di lavoro può assumere dimensioni così ampie da non consentire la visualizzazione contemporanea delle intestazioni di riga o di colonna e dati correlati. Per risolvere questo problema è possibile bloccare i riquadri a livello dell'intestazione del foglio di lavoro. Il blocco dei riquadri impedisce alle righe e alle colonne interessate di uscire dalla visualizzazione durante lo scorrimento del foglio. È evidenziato da una linea sotto la riga e alla destra della colonna interessate.
- •Menu: Finestra<sup>→</sup>Blocca riquadri.

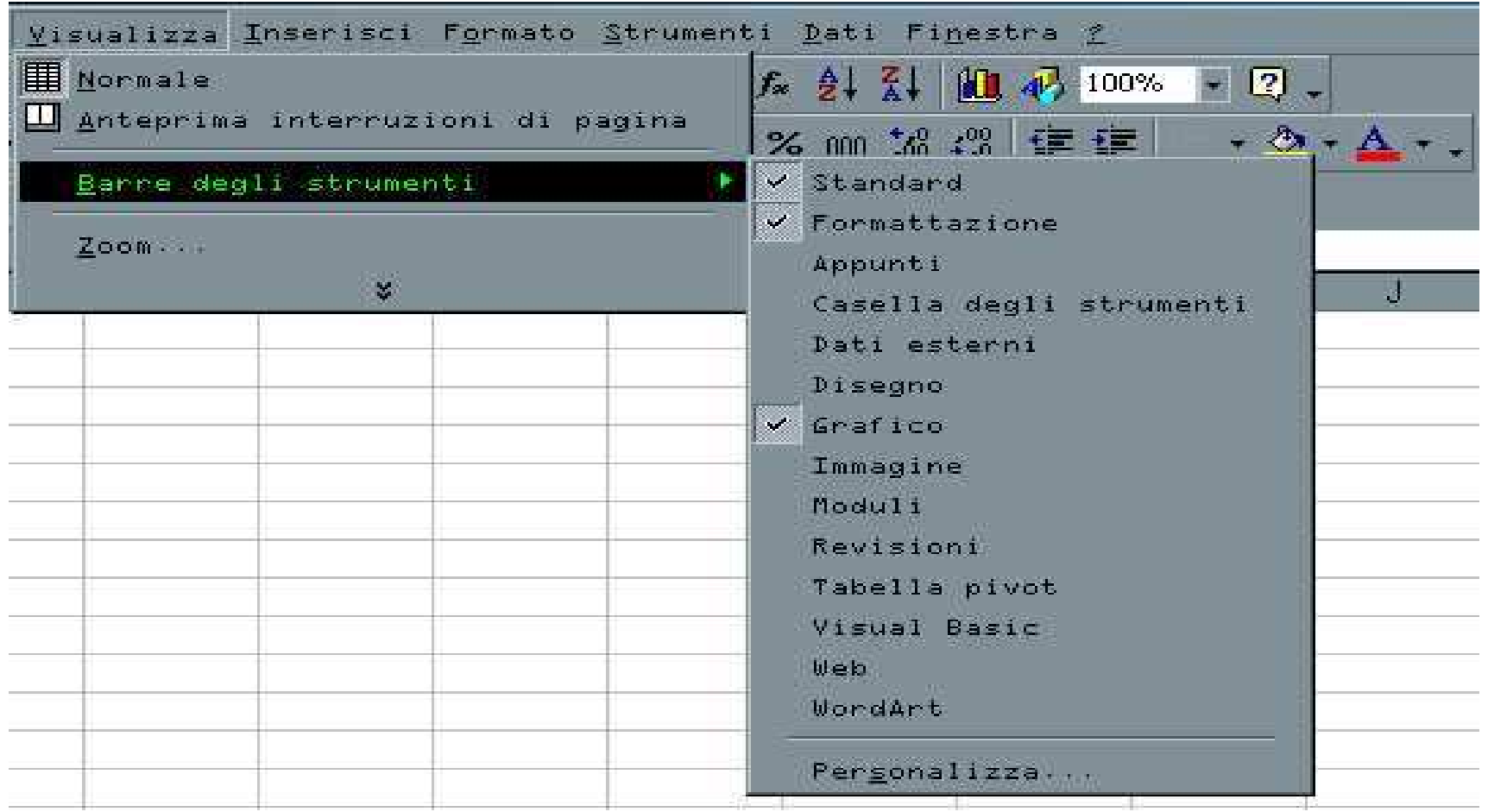

- •È possibile personalizzare la Barra degli Strumenti.
- $\bullet$ Menu: *Visualizza→Barre degli strumenti...*

## **Inserimento e formattazione numeri**

- $\bullet$  1)Clic su cella, 2)Inserimento numero, 3)Invio
- $\bullet$  Formato numero: Menu: *Formato→Celle…* 
	- Generale (Auto)
	- $\bullet$ Numero
	- Valuta (Lire, Euro)
	- Contabilità
	- •Data
	- Ora
	- Percentuale
	- •Frazione
	- •**Scientifico**
	- •Testo

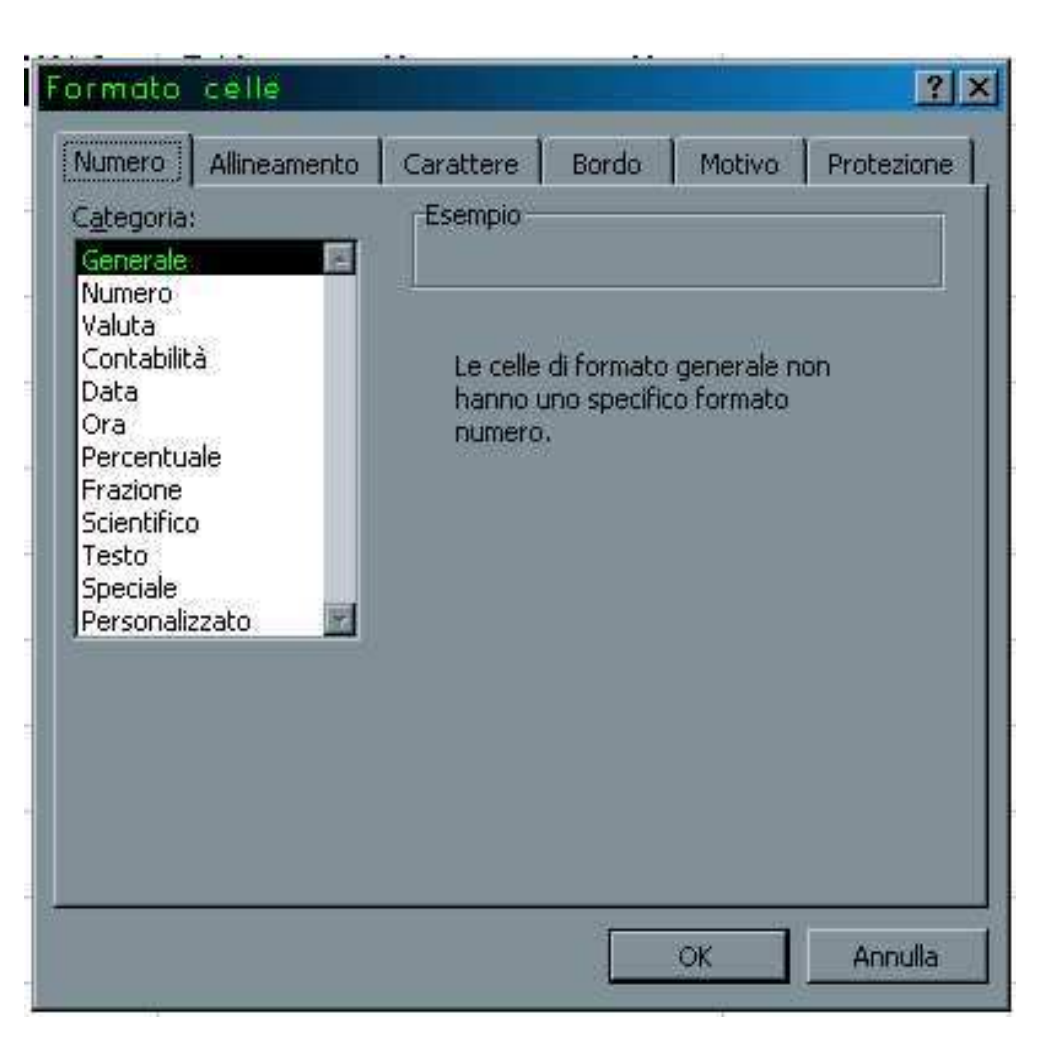

•…………

#### **Inserimento testo**

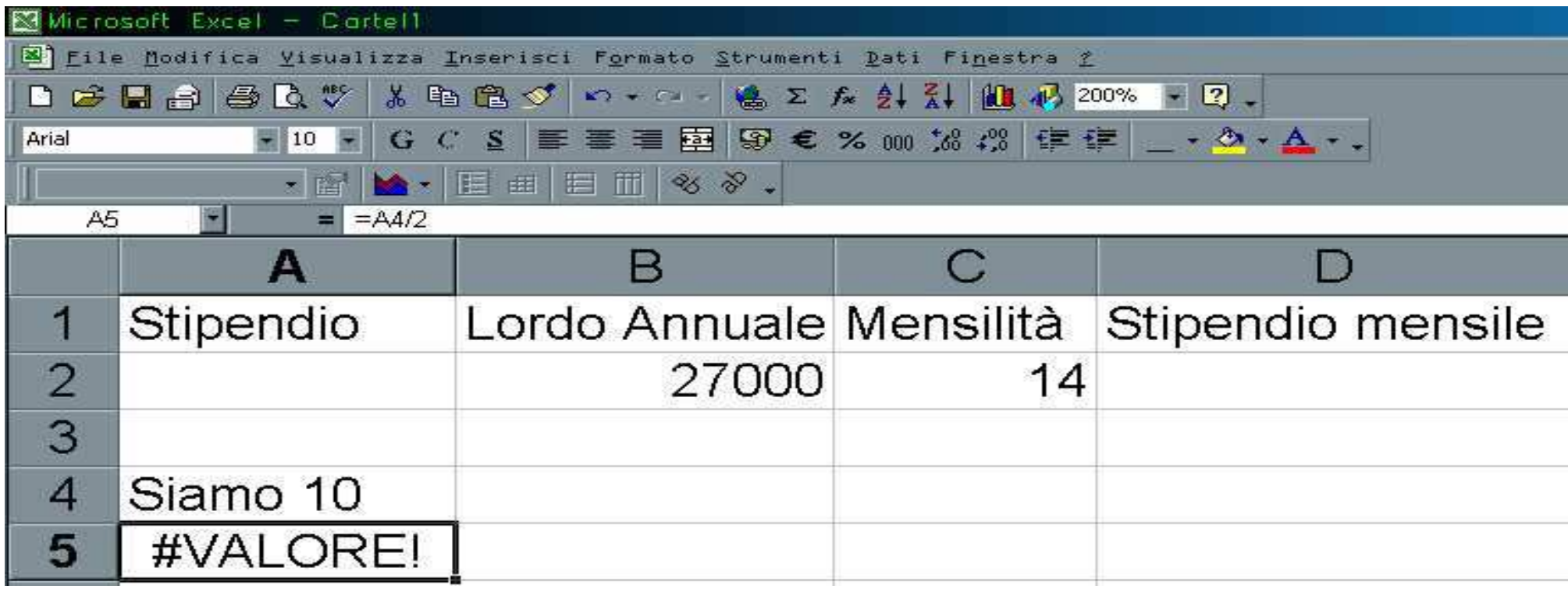

- 1)Clic su cella, 2)Inserimento testo, 3)Invio
- La cella A4 non contiene un numero! La formula è sbagliata!
- Errori: #TIPOERRORE!

#### **Inserimento formule**

- •1)Clic su cella, 2)Digitare = e poi inserire formula, 3)Invio
- •Annullare qualunque inserimento di testo, numeri, formule: ESC
- • Annulla ultima operazione:
	- Menu: *Modifica→Annulla <nome operazione>*
	- Barra degli strumenti: Tasto annulla
- $\bullet$  Formule:
	- Seguono le regole dell'aritmetica, il calcolo è da sinistra verso destra, con precedenza per le moltiplicazioni e le divisioni, eseguite prima di addizioni e sottrazioni.
- •Esempio: =4\*5+2 scrive 22 e non 28 (4\*7)
- •Posso usare le parentesi: =4\*(5+2) scrive 28
- $\bullet$ Le parentesi devono essere bilanciate: =(4\*5)+2) è sbagliata
- •La potenza delle formule è nel poter usare le coordinate delle celle!
- $\bullet$ Esempio: A1/2, se A1 contiene il numero 10, scrive 5.

## **Progettare i fogli elettronici**

- Progettare un foglio elettronico:
	- –Definire aree di testo
	- – Definire celle che contengono i numeri (saranno quelle in cui si immettono le "variabili")
	- –Definire le formule
	- –Abbellire il tutto!! (Formattazione, Caratteri, Colori, Stampa, Grafici)

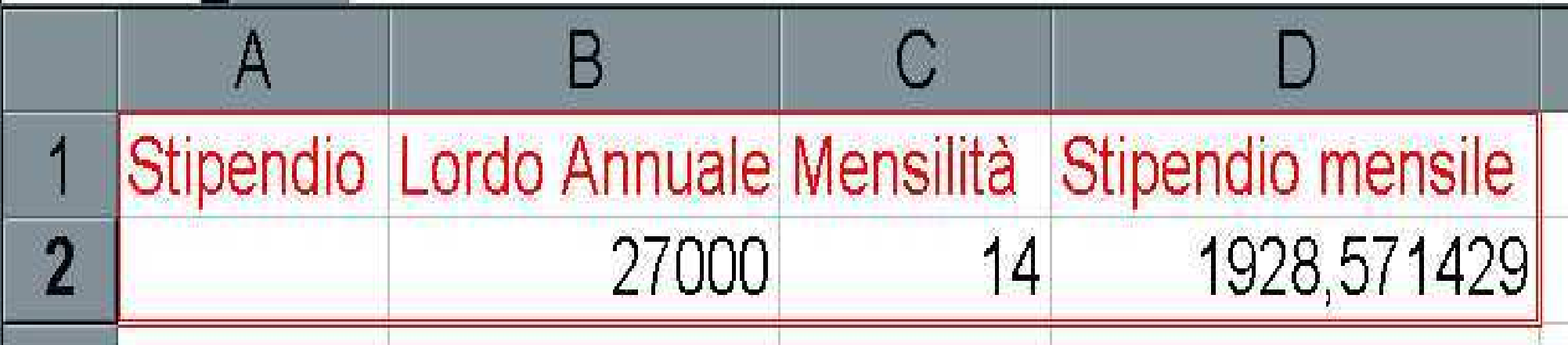

#### **Selezione celle**

- Finora abbiamo selezionato una sola cella…
- $\bullet\quad$  In nossinile effettuare una selezione multin È possibile effettuare una selezione multipla, utile per applicare un colore, un carattere o un formato a più celle.

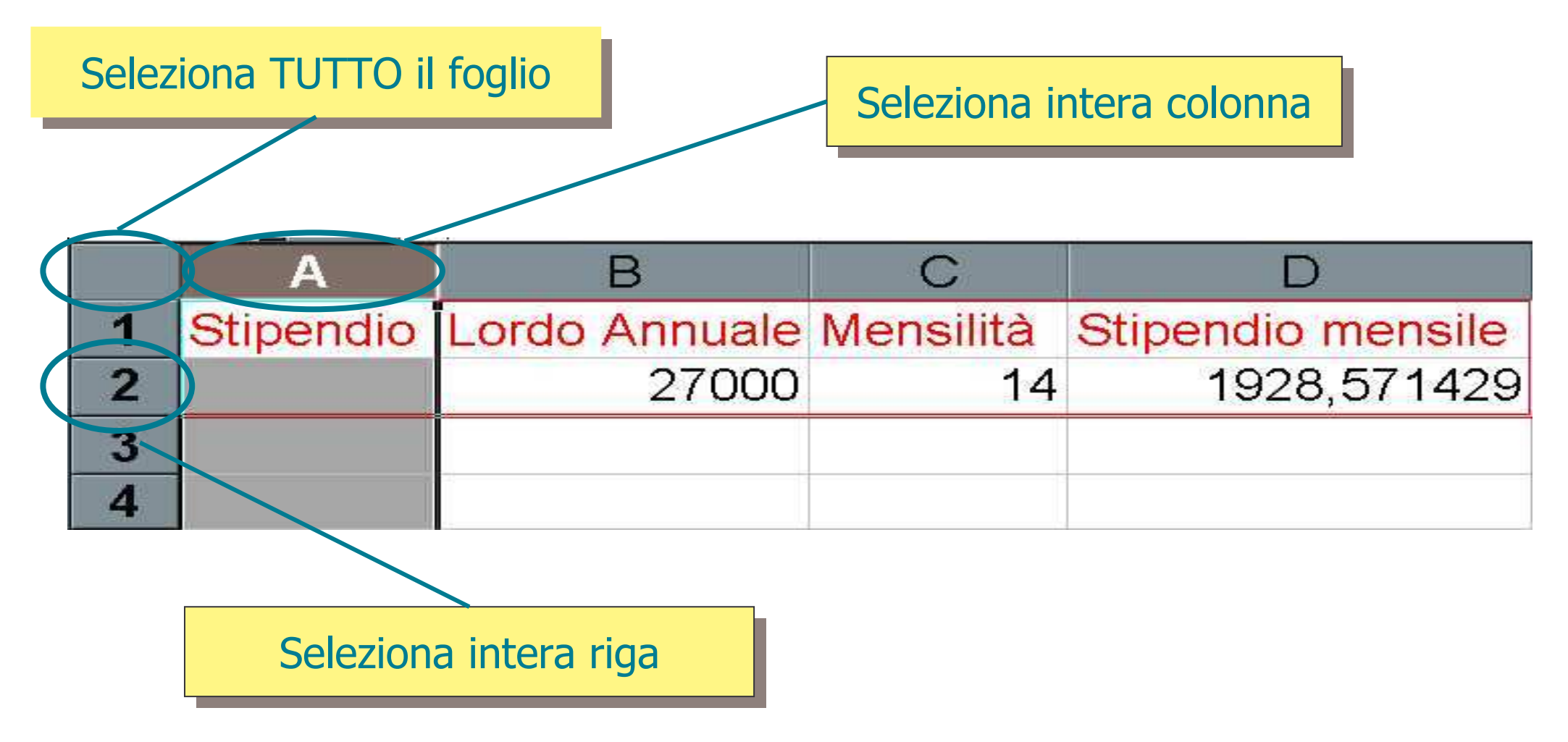

#### **Selezione celle**

- Selezione multipla di celle non adiacenti: tasto CTRL + mouse
- A cosa serve? Vedremo alcune FUNZIONI nelle formul e

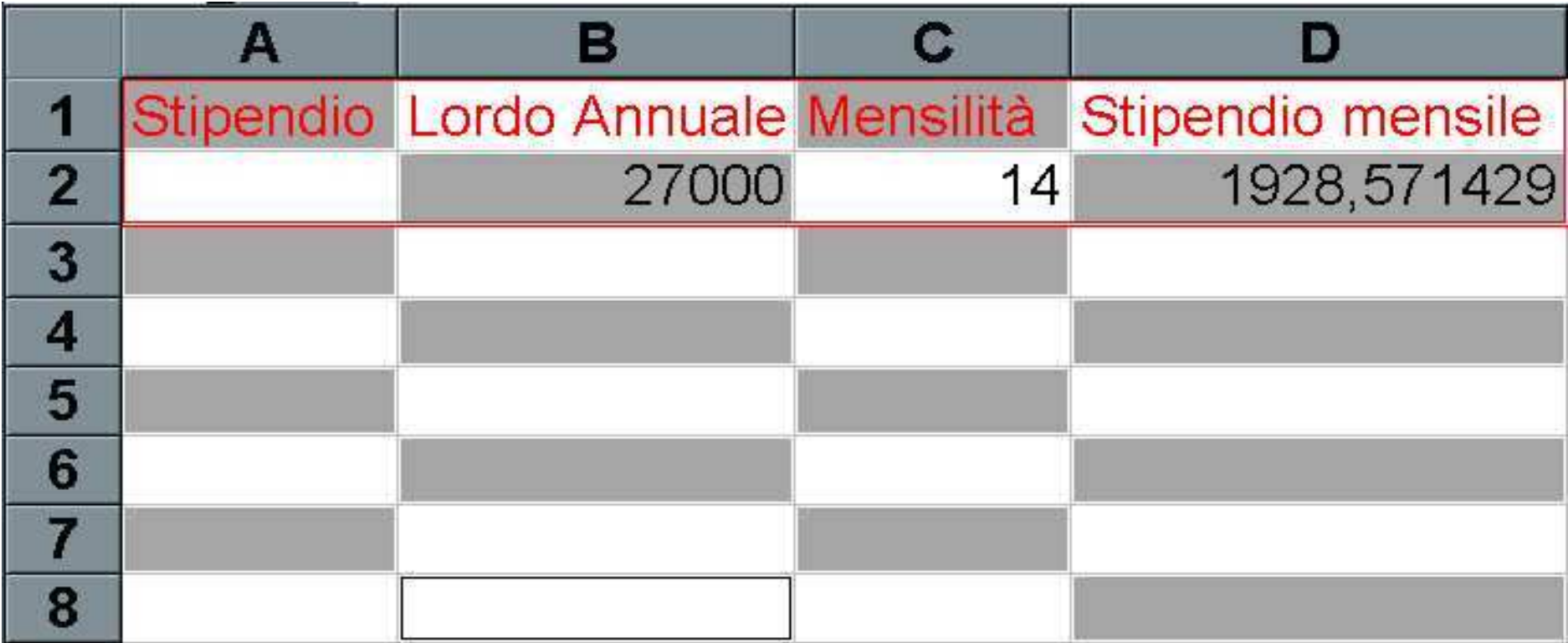

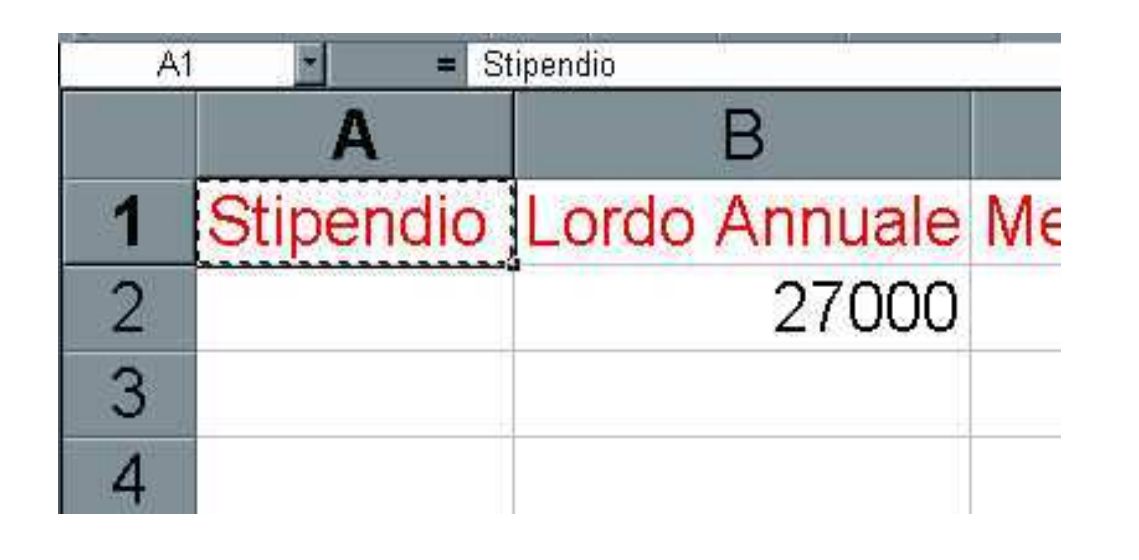

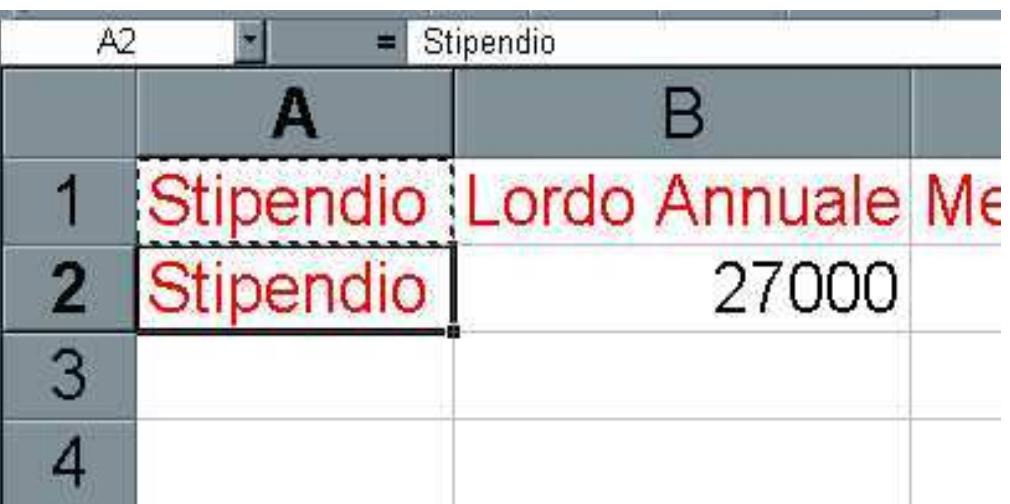

• Per "copiare" il contenuto delle celle si usa copiaincolla.

- • Per cancellare le celle dalla posizione originale, stessa procedura di prima ma "Taglia" invece di "Copia"!
- •Quando selezionate più celle, attenzione a "dove" incollate!

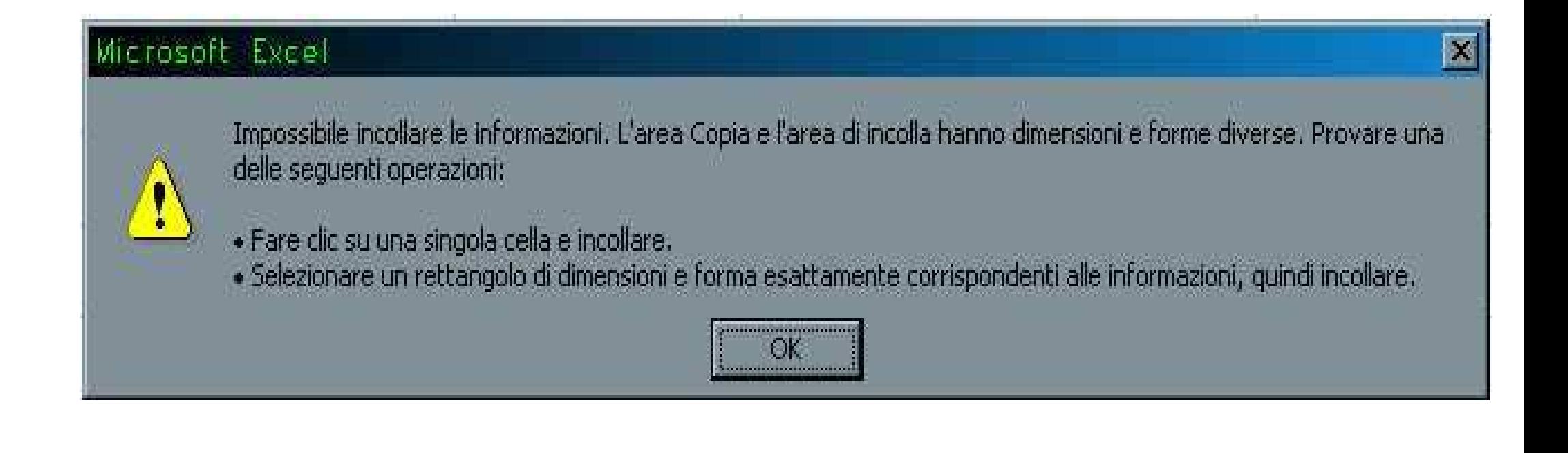

- Quando copio una cella, ne copio il contenuto … e se contiene formule?
- Copio la cella B2 e la incollo in B3. Ottengo…

• Il riferimento alla cella della formula è stato aggiornato!

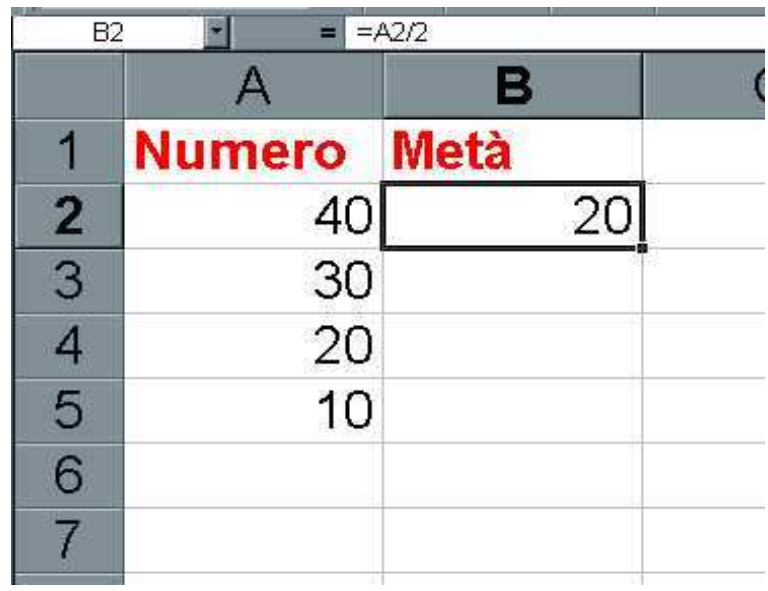

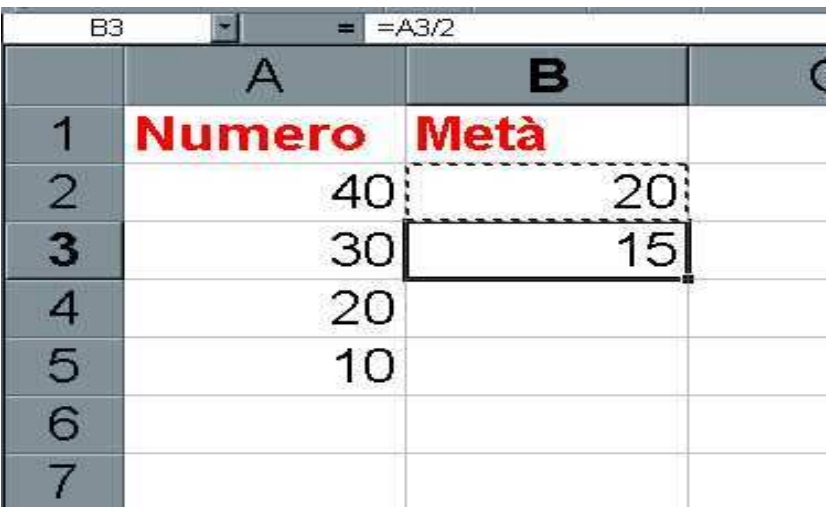

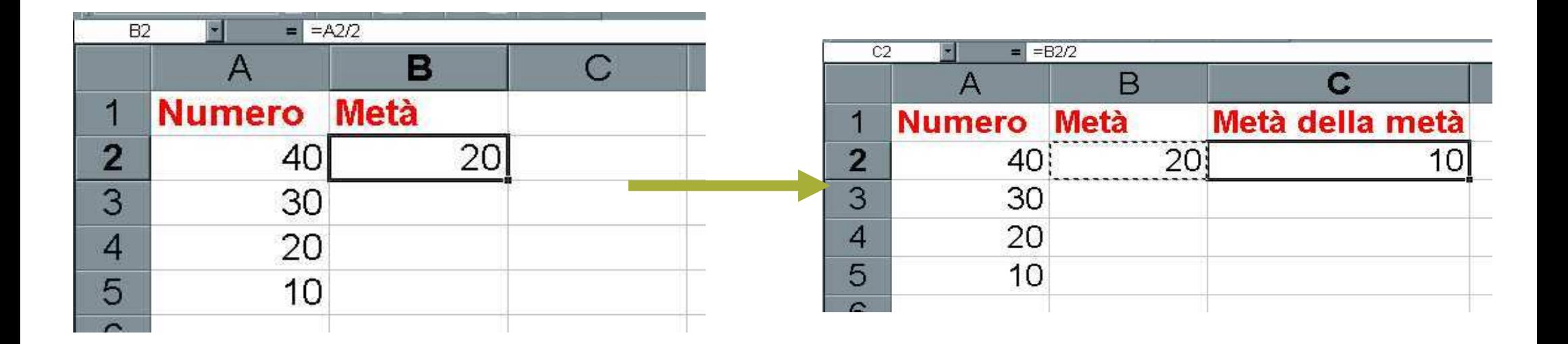

- •Ho copiato B2 in C2.
- • I riferimenti delle formule ricordano la distanza relativa delle celle e vengono aggiornati quando sposto le formule!
- • Per usare i riferimenti ASSOLUTI metto un \$ davanti all'indice che voglio mantenere fisso:
	- =\$A2 (La colonna non varia)
	- =a\$2 (La riga non varia)
	- =\$a\$2 (Si fa riferimento sempre alla stessa cella)

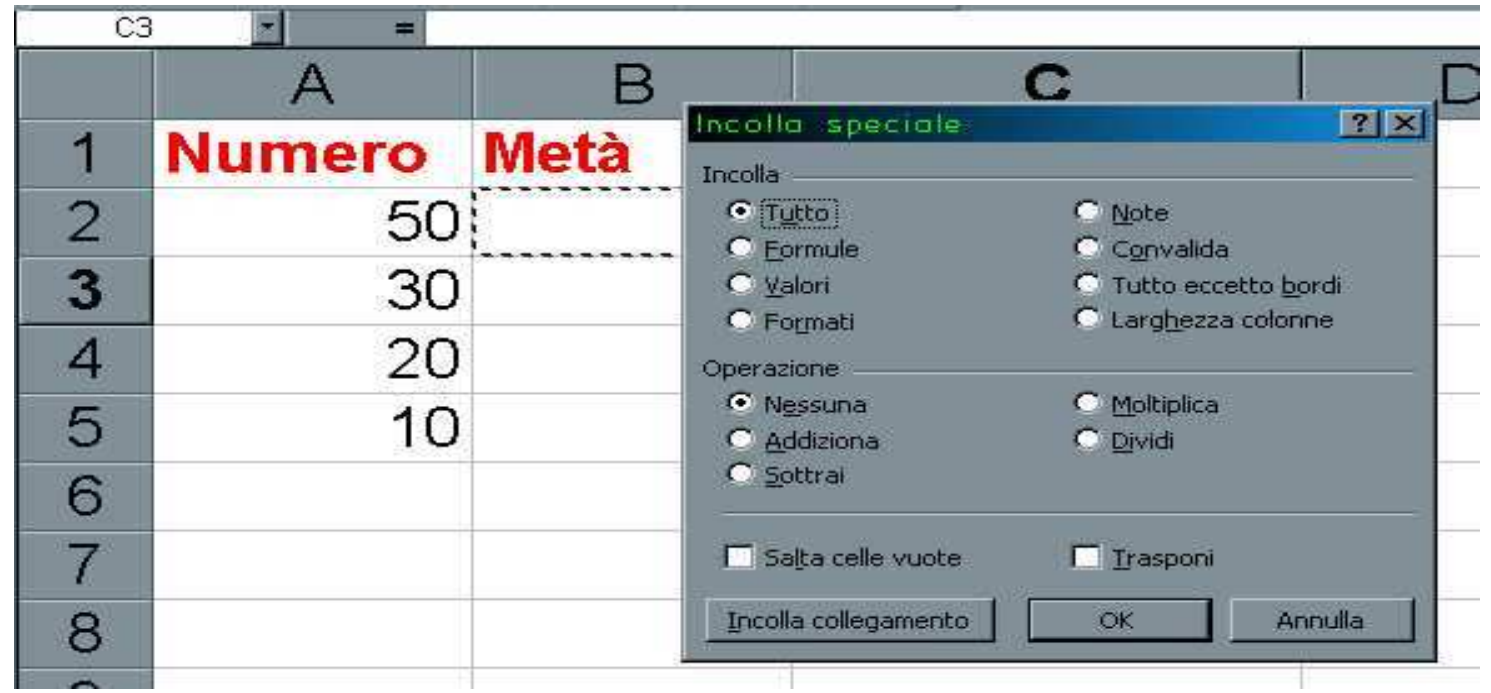

- • È possibile decidere cosa incollare con il menu Modifica→Incolla Speciale…
- Posso copiare dati tra diverse cartelle usando il menu Finestra.  $\bullet$
- $\bullet$ "Scorciatoia": si possono copiare le celle trascinando il bordo.

### **Inserimento righe e colonne**

- Quando vengono inserite righe e colonne le formule vengono aggiornate per "puntare" alle celle giuste!
- Menu: *Inserisci→Colonne*
- •Menu: *Inserisci→Righe*
- $\bullet$  Le formule esistenti si autoaggiornano!

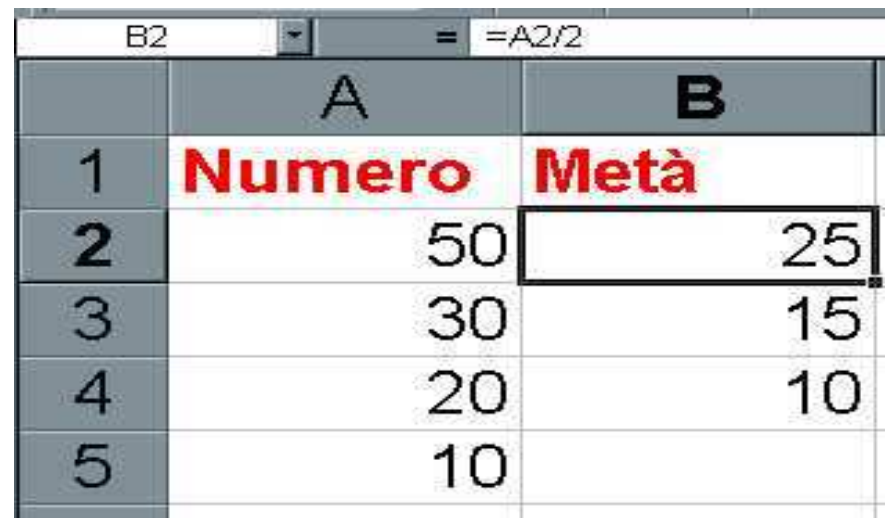

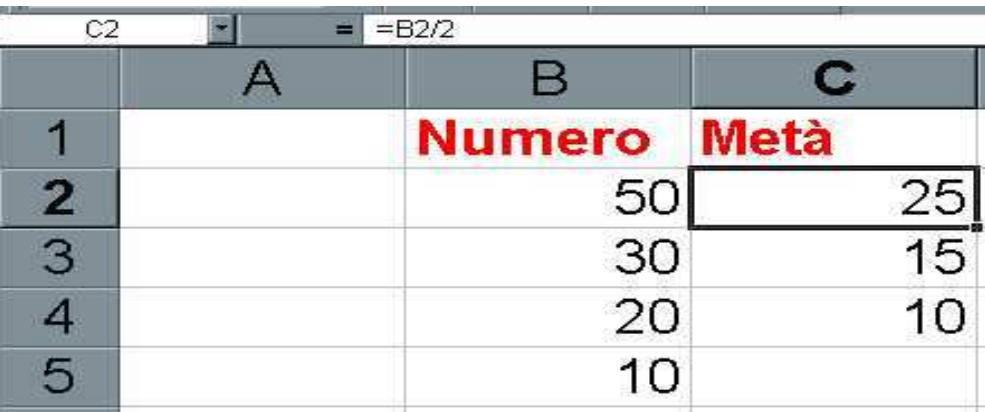

#### **Cancellare le celle**

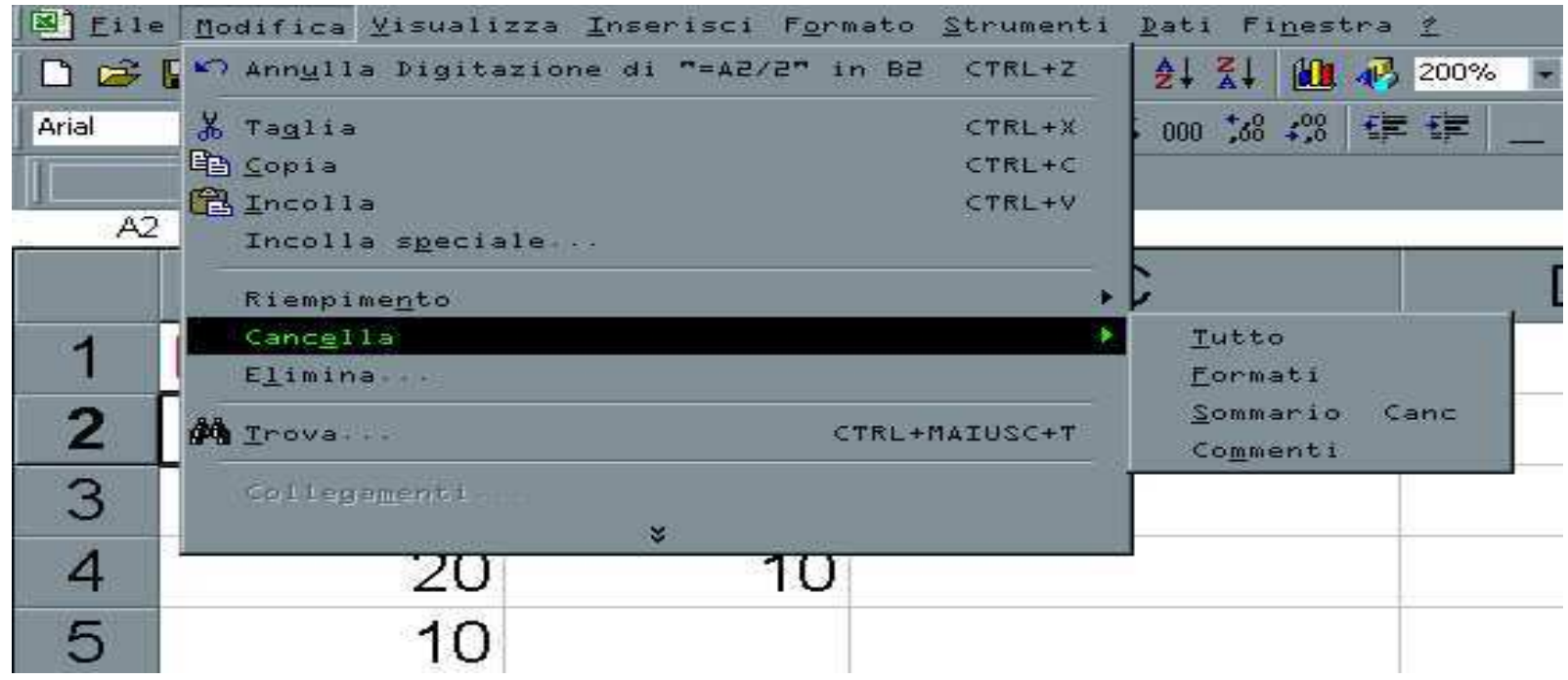

- $\bullet$ Una volta selezionata una o più celle, Modifica→Cancella.
- $\bullet$ Per cancellare righe o colonne: selezionare riga/colonna e quindi Modifica →Elimina.

#### **Trova/Sostituisci**

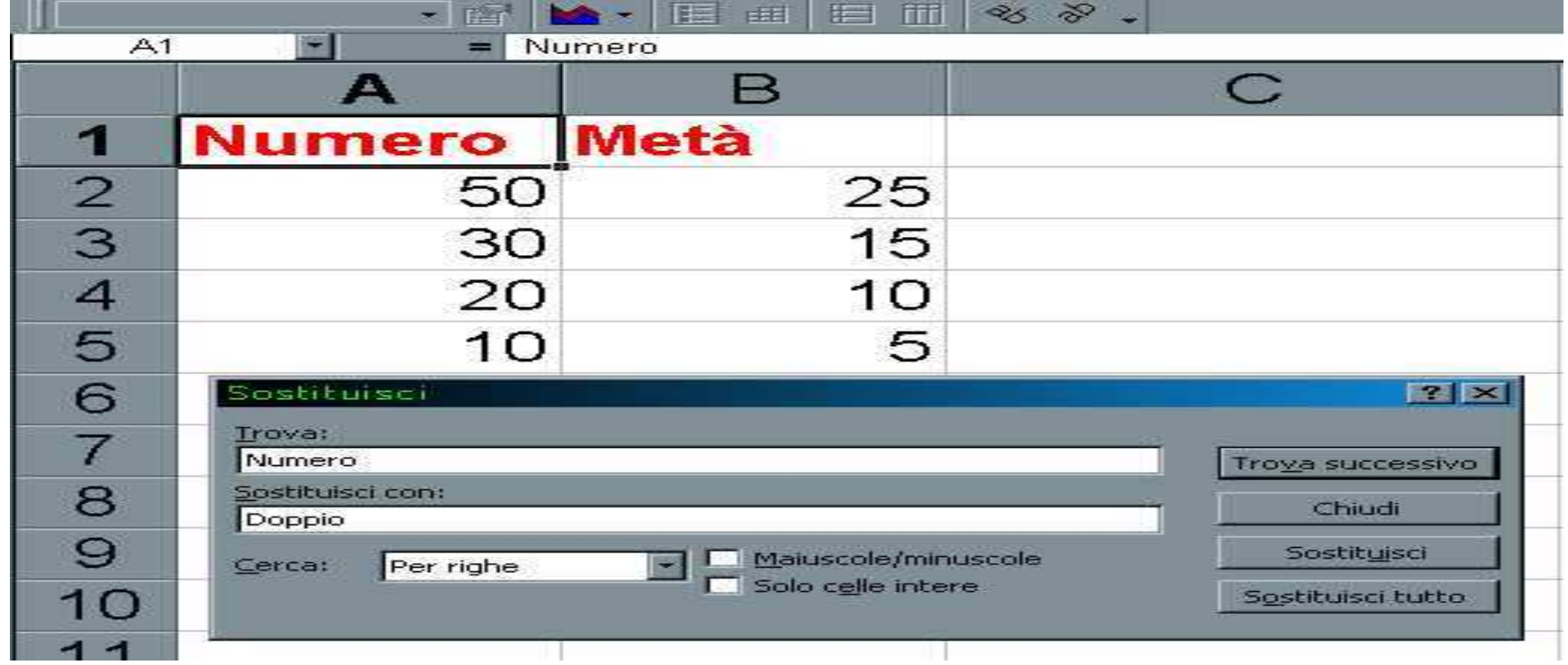

- $\bullet$  Per cambiare velocemente i valori di un foglio selezionare Menu: Modifica→Sostituisci.
- • Disattivando l'opzione celle intere e sostituendo 1 con 55, la cella A5 diventa550 ma la C2 resta uguale in quanto c'è una formula.

## **Altezza e larghezza righe e colonne**

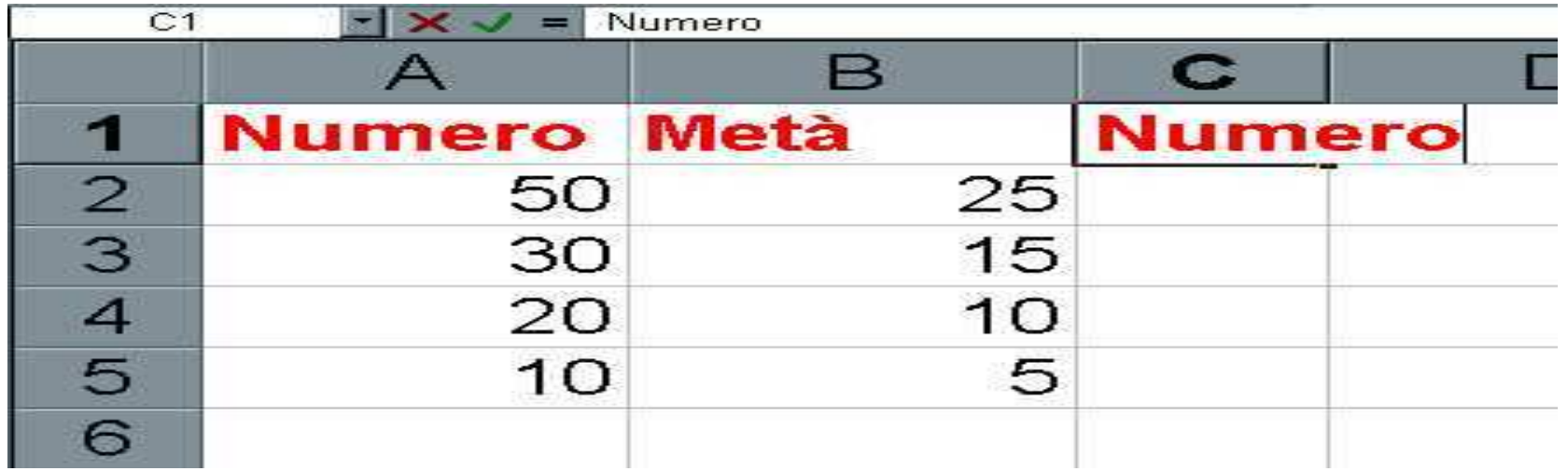

- $\bullet$ A volte un testo troppo lungo "invade" un'altra colonna.
- • Nelle righe dell'intestazioni il cursore diventa una doppia freccia, fare clic e trascinare per cambiare lunghezza e altezza.
- $\bullet$  Oppure:
	- Formato →Riga →Altezza…
	- Formato →Colonna →Altezza…
- $\bullet$  Oppure:
	- Formato →Riga →Adatta
	- Formato →Colonna →Adatta

#### **Nascondere colonne, ordinare dati**

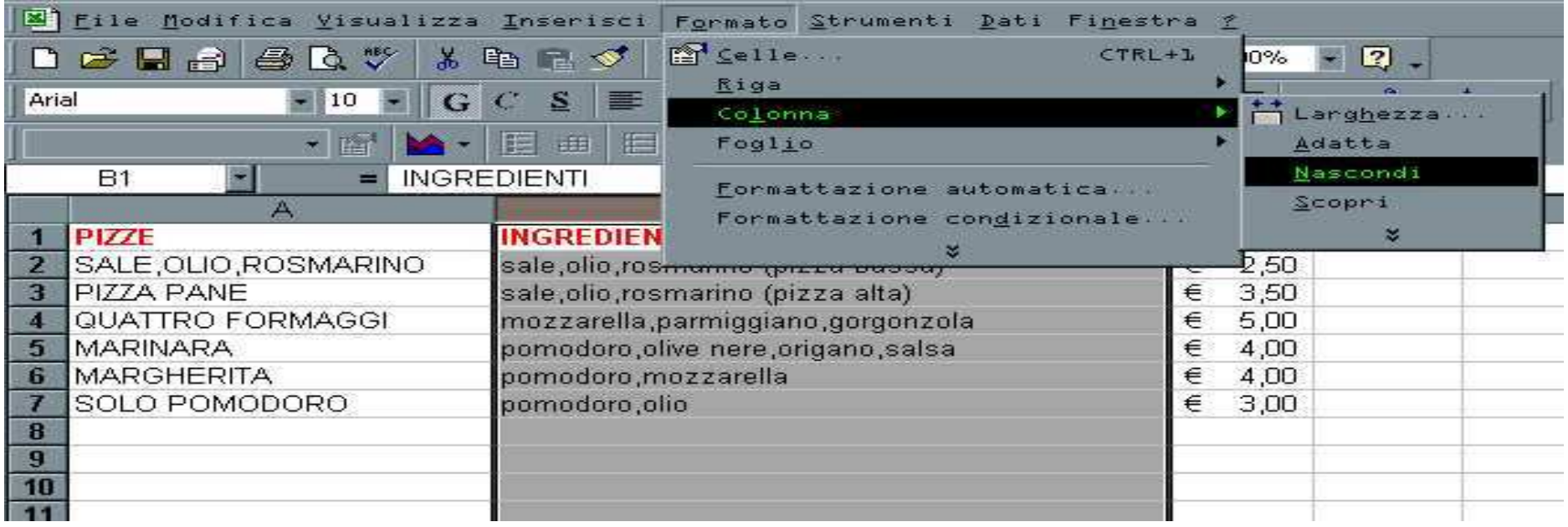

- •Per nascondere gli ingredienti fare clic sulla colonna B. Menu: *Formato* →Colonna →Nascondi (Scopri)
- $\bullet$  Per ordinare la lista: selezionare le celle con i dati (A2:C7), poi clic su ordinamento crescente/decrescente.
- Excel ordina automaticamente con la colonna C (numerica). Per cambiare le impostazioni, aprire il menu *Dati →Ordina…*
- Si può scegliere una o più colonne in base a cui ordinare i dati. $\bullet$

## **Formattazione e Stampa**

#### **Formattazione**

- Formattazione dei numeri
- Formattazione del testo
- Veste grafica delle celle
- Formattazione automatica & Stili

#### **Formattazione dei numeri**

- Selezionare le celle, poi menu: Formato→Celle
- Nella scheda **Numero**, disponibile nella finestra di dialogo **Formato celle**, selezionare il formato desiderato.

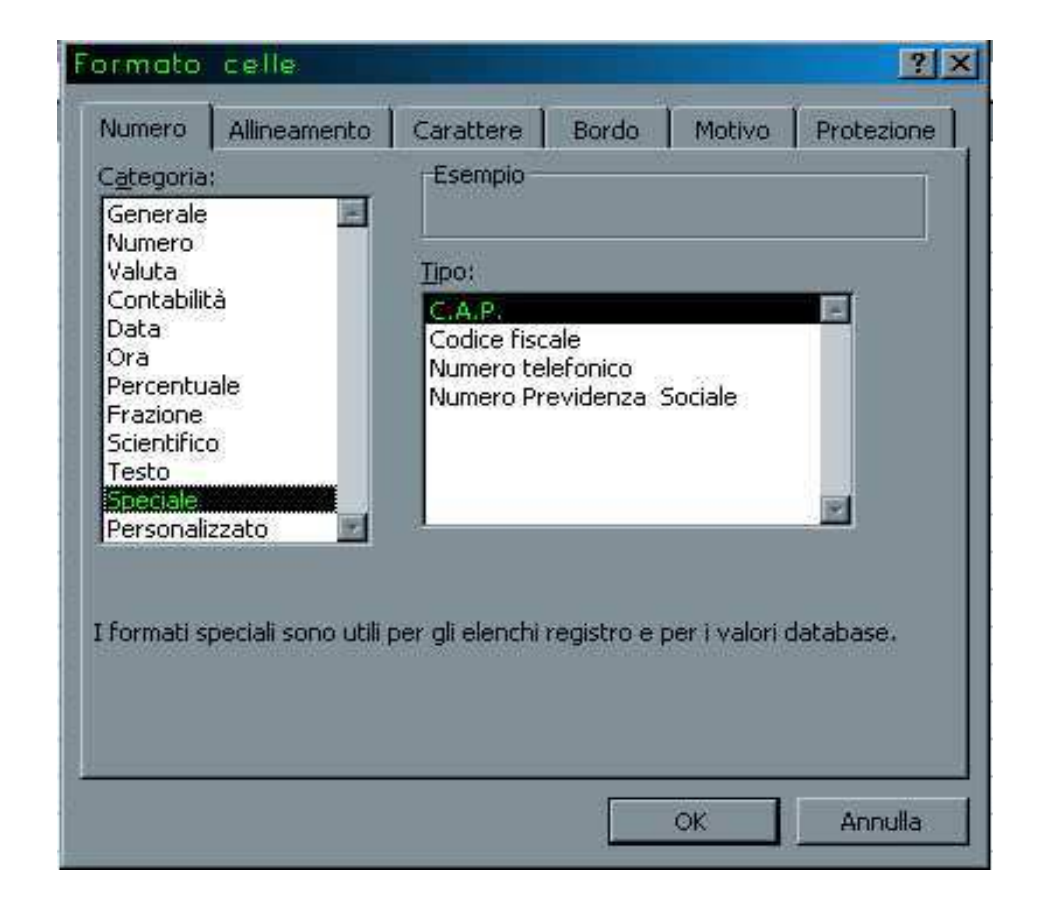

#### **Formattazione dei numeri**

- Numero
	- Generale: automatico di Excel.
	- Numero: posizioni decimali, separatore delle migliaia.
	- **Hart Committee**  Valuta: si può indicare il simbolo (non effettua conversioni!!). Il simbolo segue l'allineamento della cifra più significativa.
	- Contabilità: l'allineamento del simbolo è indipendente dal valore numerico.
	- Data ed ora: numerosi formati.
	- Percentuale: rappresenta i numeri da 0 a 1 in percentuale.
	- Frazione: utile per rappresentare visivamente i valori decimali.
	- Scientifico: valori molto grandi o molto piccoli. Esempio: 9E3 = 9\*10^3
	- Testo: dati inseriti "come sono", senza calcoli.
	- Speciale: C.A.P., Codice fiscale, Numero telefonico, NumeroPrevidenza Sociale.

#### **Formattazione del testo**

- L' elenco tipo di carattere della barra degli strumenti Formattazione permette di cambiare il tipo di carattere al testo selezionato.
- Si può personalizzare il tipo di carattere implicito: Menu: *Strumenti →Opzioni → Generale*. Selezionare il tipo di<br>carattere dall'elenco *Carattere standard* carattere dall'elenco Carattere standard.
- Dalla barra degli strumenti Formattazione si può impostare la dimensione del carattere, si può formattare il testo in grassetto, in corsivo o/e con una sottolineatura e si può assegnare ad i caratteri diversi colori.

#### **Formattazione del testo: Testo ruotato**

- Si può ruotare un testo in una cella per evidenziarlo. Il testo si può ruotare con incrementi di 1 grado in una qualsiasi posizione compresa tra +90 e –90 gradi.
- Menu: Formato→Celle→Allineamento

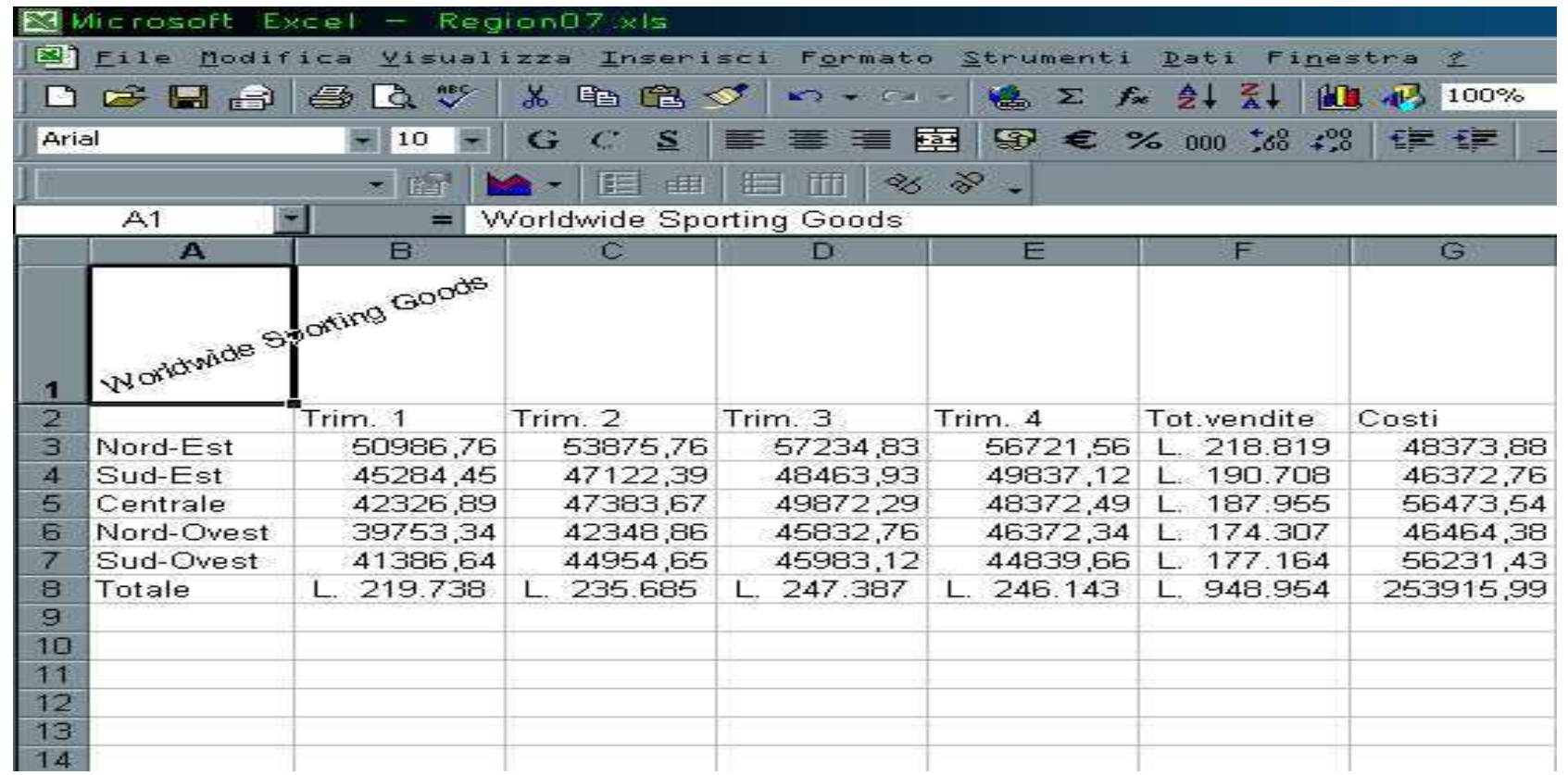

#### **Formattazione del testo: Ritorno a capo**

- • Nel caso di dimensioni del testo più ampie della larghezza della colonna si può utilizzare l'opzione testo a capo per visualizzare il testo completo nella cella senza modificare la larghezza stessa.
- $\bullet$ Menu: Formato→Celle→Allineamento →Testo a capo

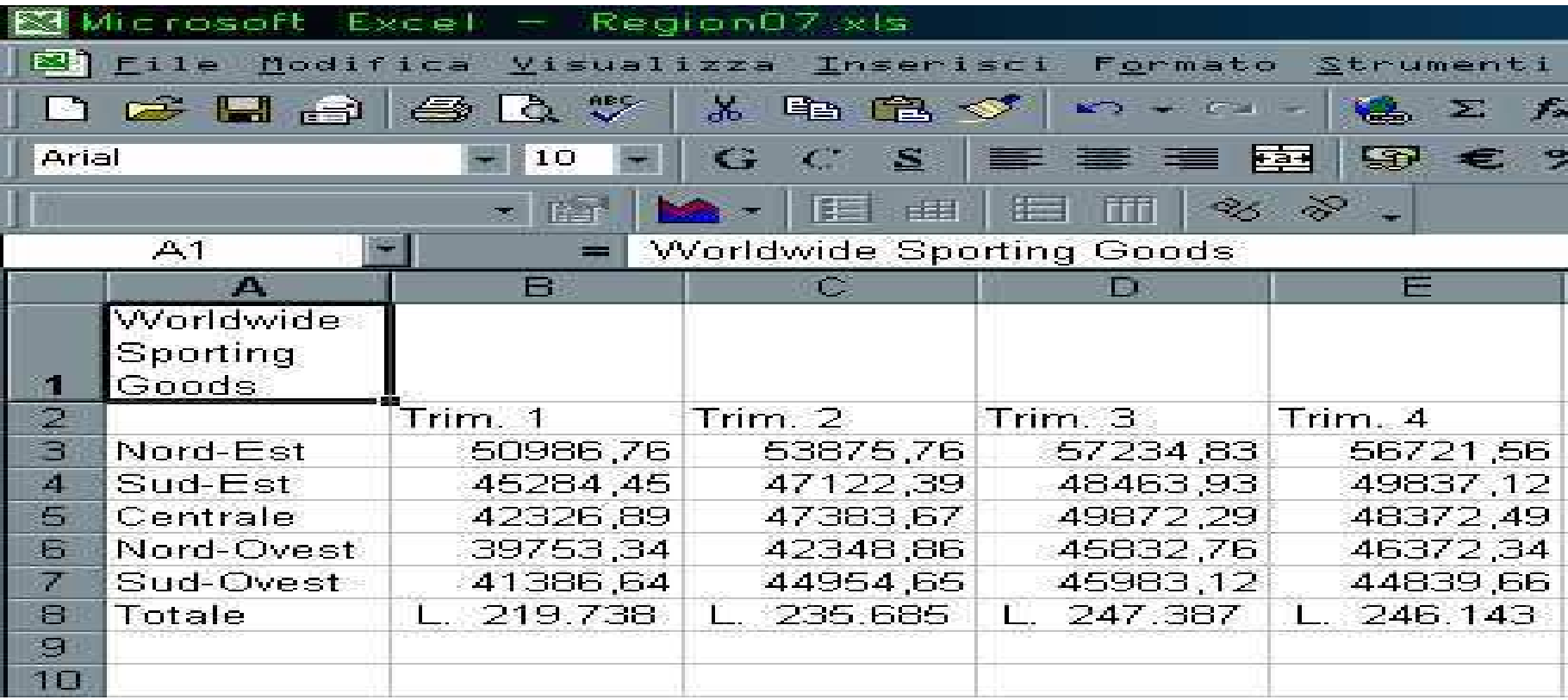

#### **Formattazione del testo: Ridurre & adattare**

- • Con l'opzione riduci ed adatta si può ridurre la dimensione del testo visualizzandolo completamente nella cella senza alterare le dimensioni della colonna e della riga.
- •Menu: Formato→Celle→Allineamento →Riduci e adatta.

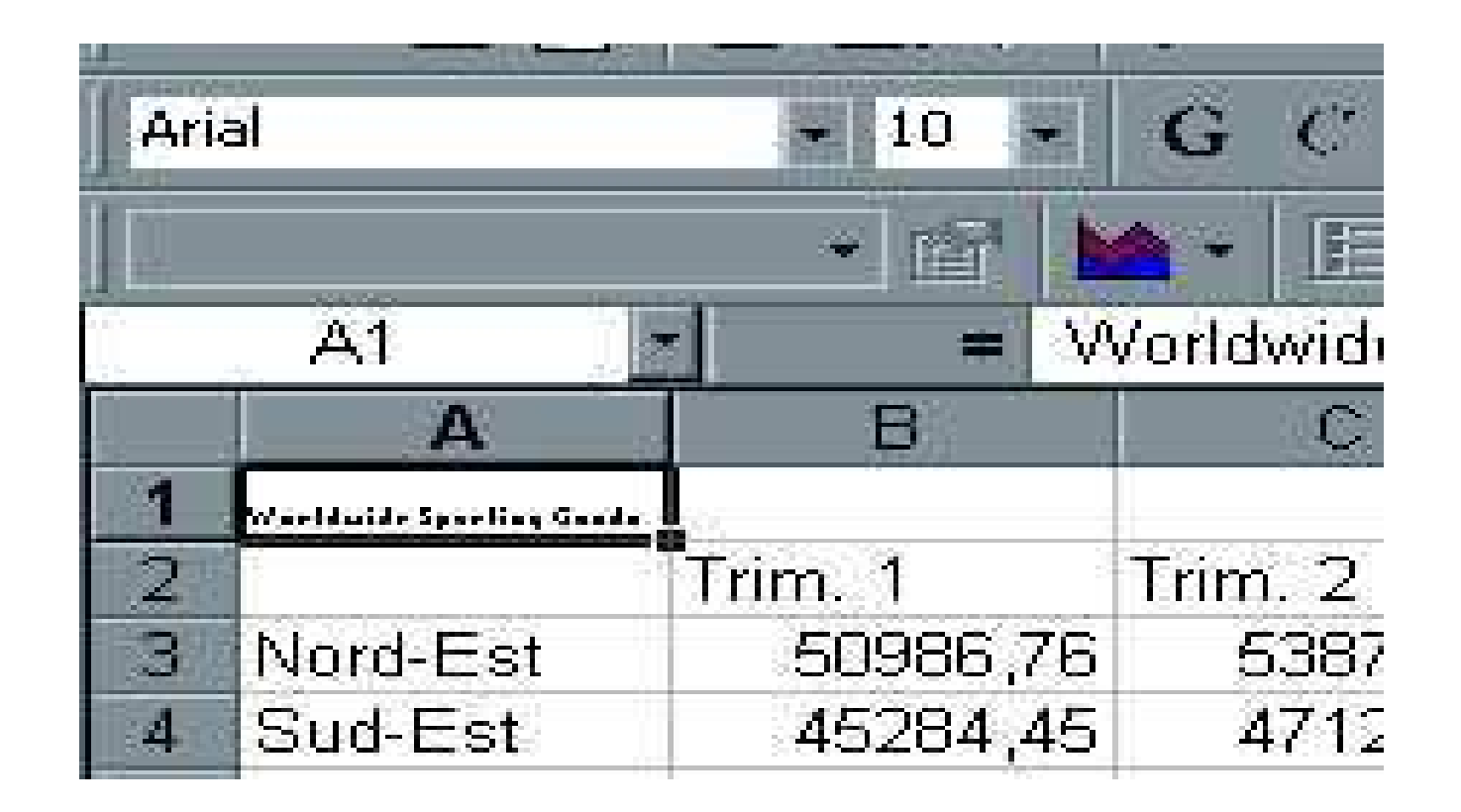

#### **Formattazione del testo: Unione di celle**

- Excel consente di unire più celle in un'unica cella più larga. Il testo introdotto potrà essere allineato a sinistra, a destra o al centro della cella.
- Menu: Formato→Celle→Allineamento →Unione celle.

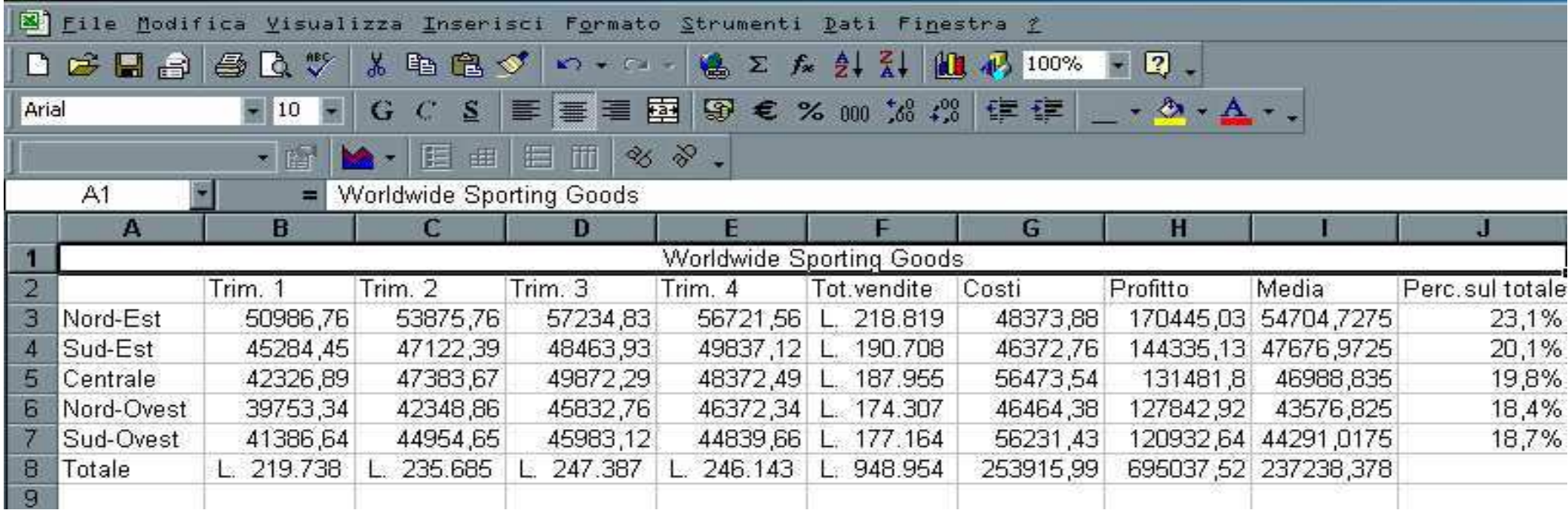

#### **Formattazione del testo: Rientro del testo**

- Excel consente di aumentare il rientro del testo in una colonna. Si possono ottenere fino a 15 livelli di rientro.
- $\bullet$ Selezionare gli appositi strumenti:

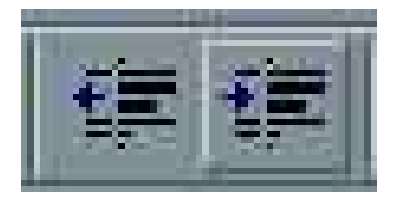

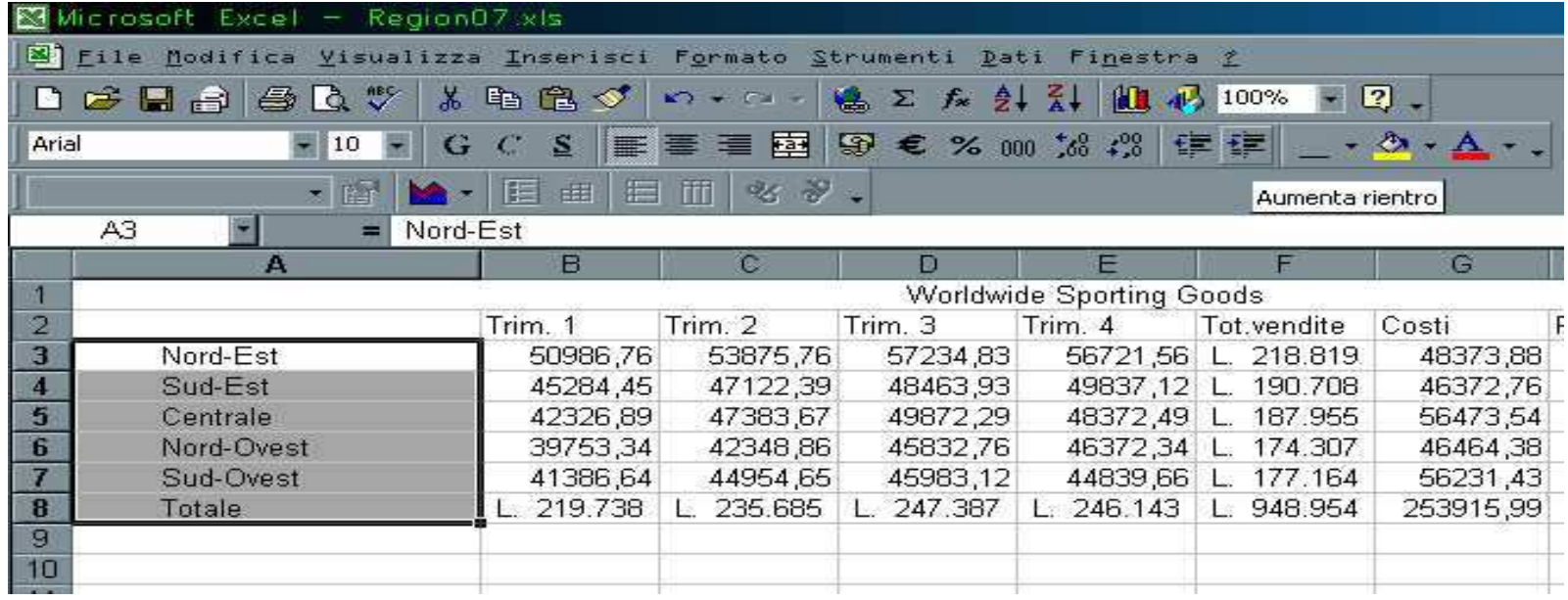

## **Veste grafica delle celle: Allineamento**

- Il testo inserito viene automaticamente allineato al bordo sinistro mentre i numeri sono automaticamente allineati al bordo destro della cella.
- Per cambiare l'allineamento implicito selezionare gli appositi strumenti nella barra Formattazione:  $\equiv \equiv \equiv$
- • È possibile selezionare diverse celle, unirle in un'unica cella e centrarne il contenuto con lo strumento Unisci e

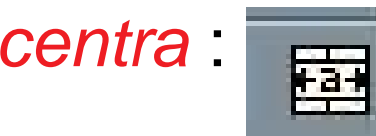

## **Veste grafica delle celle: Bordi**

- • È possibile inserire delle linee di contorno alle celle di un foglio di lavoro.
- Excel propone 12 stili di bordo con linee di variedimensioni e diversi tipi di bordo.
- Si può applicare un tipo di bordo ad un insieme di celle.
- $\bullet$ Per applicare un bordo: Menu: Formato→Celle →Bordo.
- $\bullet$ Oppure fare clic sullo strumento *Bordi* disponibile sulla barra Formattazione:

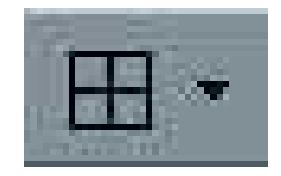

## **Veste grafica delle celle: Colore di riempimento**

•Si può colorare lo sfondo utilizzando lo strumento Colore di riempimento.

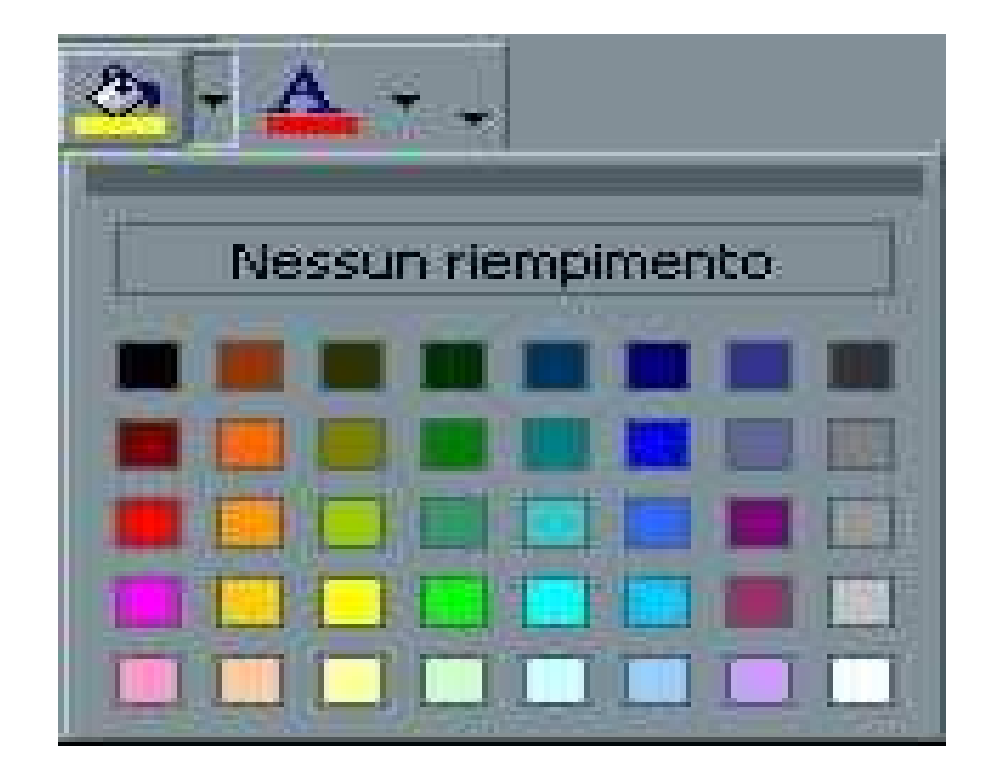

#### **Formattazione automatica**

- • La funzionalità Formattazione automatica permette di selezionare formati predefiniti ed applicarne le caratteristiche ad un intervallo di celle.
- $\bullet$  Si può applicare ad un foglio di lavoro un formato tabellare, scelto tra 40 disponibili.
- •Menu: Formato→Formattazione automatica.

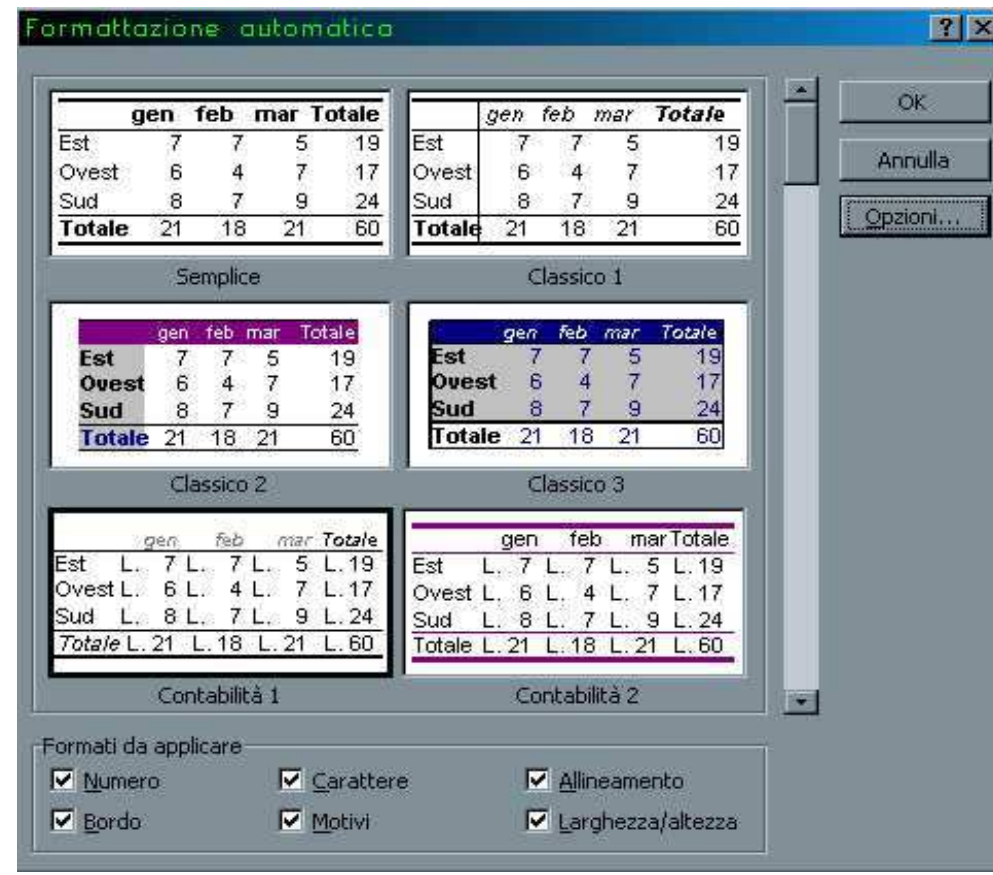

#### **Formattazione automatica**

- Se si aggiungono nuovi dati nella riga successiva in un elenco viene applicata in modo automatico la formattazione e la formula della riga precedente.
- Tale funzionalità è implicitamente attiva e può essere disattivata deselezionando l'opzione Estendi formati e *formule degli elenchi* disponibile nella scheda *Modifica* della finestra di dialogo Opzioni.

#### **Stili**

- $\bullet$  Lo stile è un insieme di formati che sono applicati alle celle. Con questa funzionalità si può applicare con un unico comando tutte le formattazioni precedentemente elencate ed evitare così di applicarle singolarmente.
- $\bullet$  Selezionare la cella che contiene i formati che si desiderano includere nello stile.
- $\bullet$ Selezionare Menu: Formato→Stile.
- •Digitare il nome da assegnare allo stile nella casella Nome dello stile.

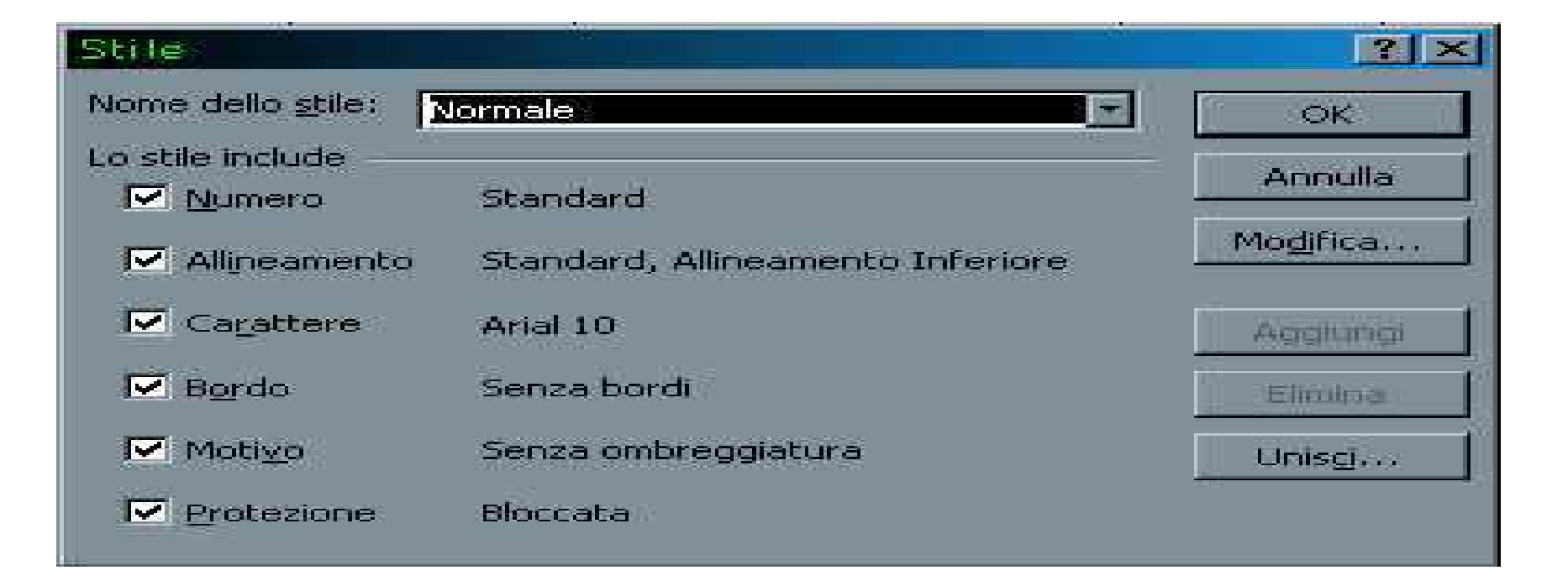

## **Stili: Applicazione**

- Selezionare le celle a cui si desidera applicare lo stile.
- $\bullet$ Selezionare Menu: Formato→Stile .
- Selezionare il nome che si desidera applicare dalla lista Nome dello stile.

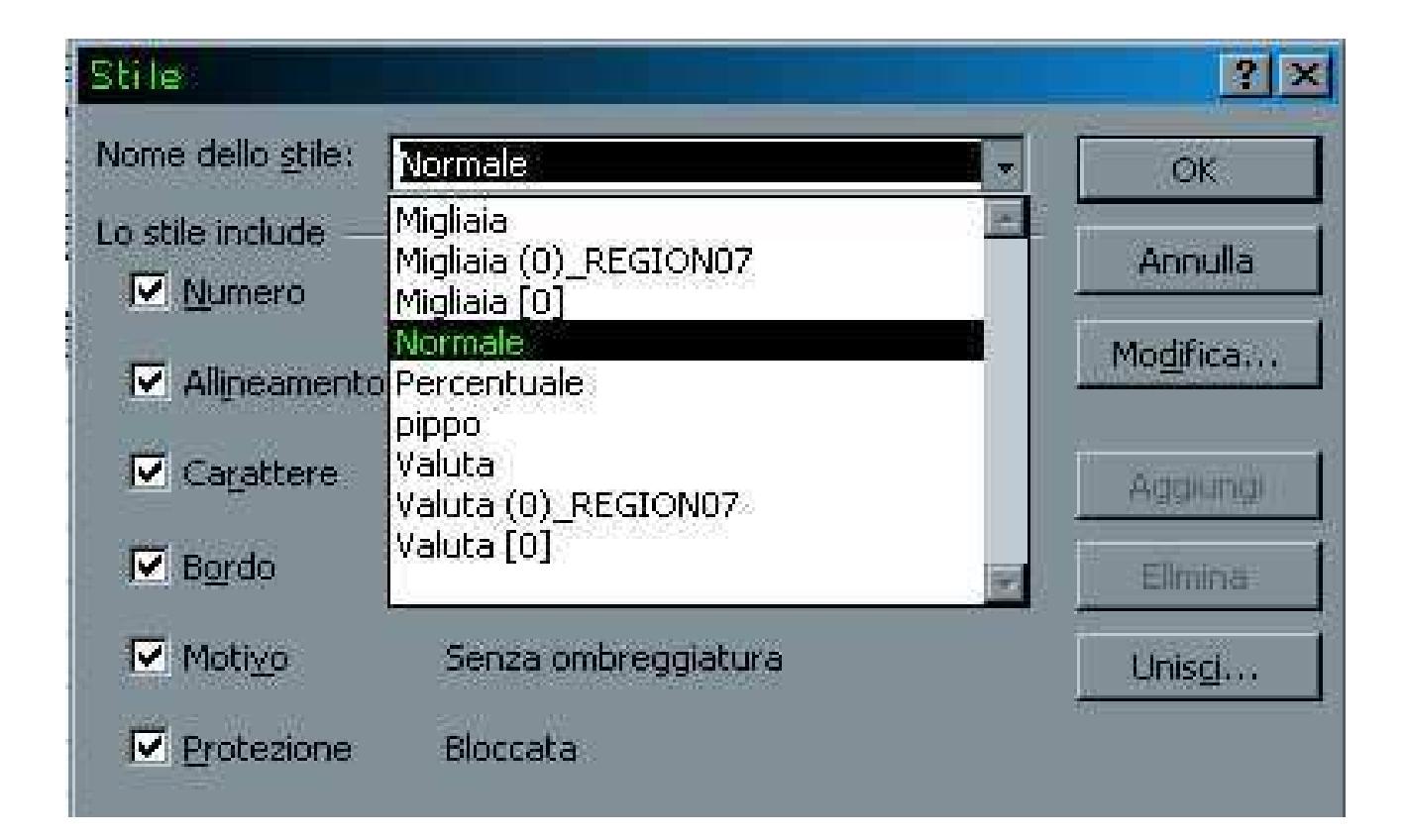

#### **Stampa: Anteprima di stampa**

- • Lo strumento Anteprima di stampa visualizza il foglio di lavoro in una nuova finestra nel modo in cui sarà stampato, impaginazione inclusa.
- • Questa finestra consente di apportare qualsiasi modifica di impaginazione prima della stampa.
- •Menu: File→Anteprima di stampa…

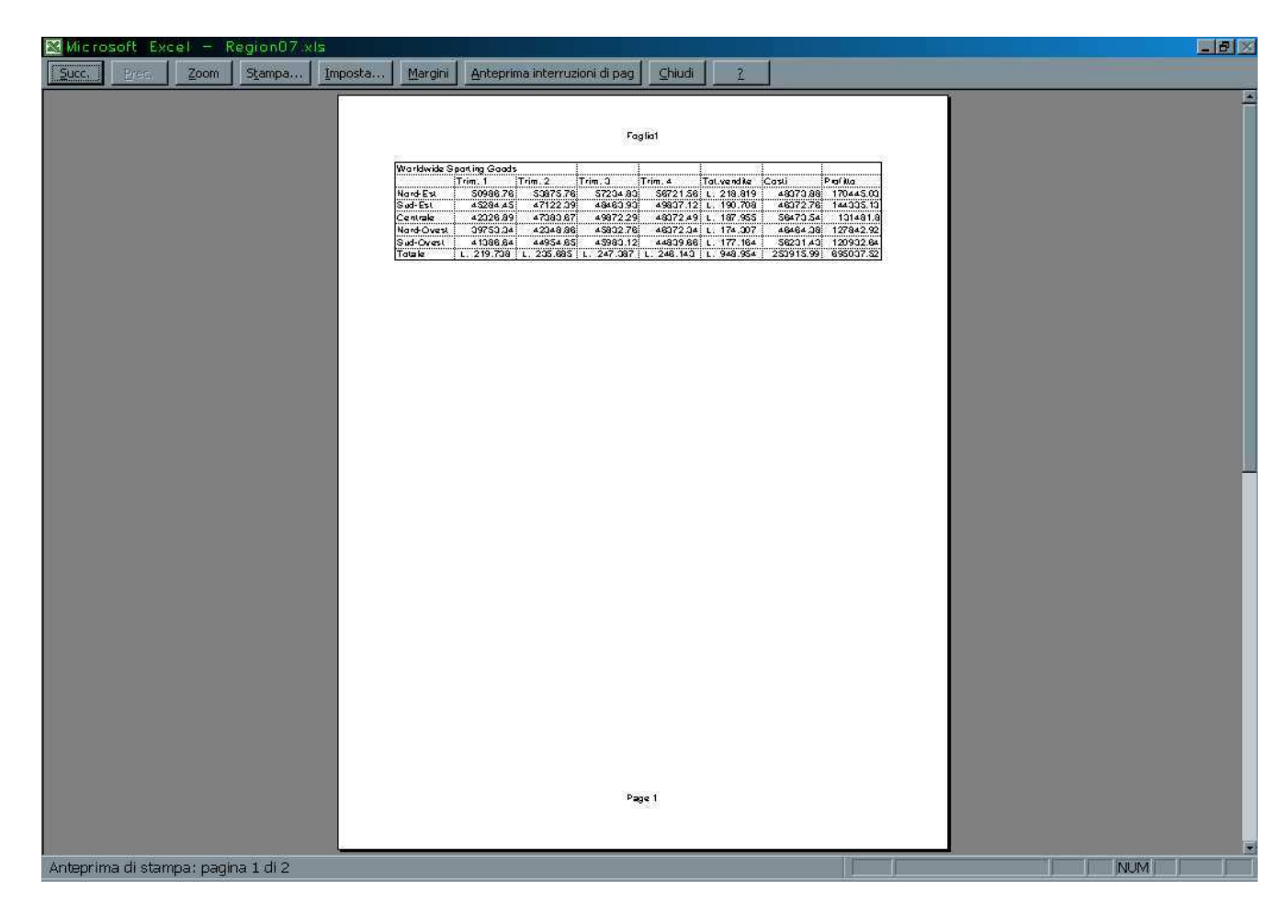

## **Stampare il foglio di lavoro**

- $\bullet$  Con lo strumento Stampa disponibile sulla barra degli strumenti Standard è possibile stampare il foglio di lavoro utilizzando le attuali impostazioni della stampa
- • Si possono cambiare le opzioni di stampa e definire la parte della cartella di lavoro da stampare. Ad esempio si può stampare una parte di un foglio di lavoro, il foglio di lavoro o l'intera cartella.
- $\bullet$ Menu: File→Stampa.

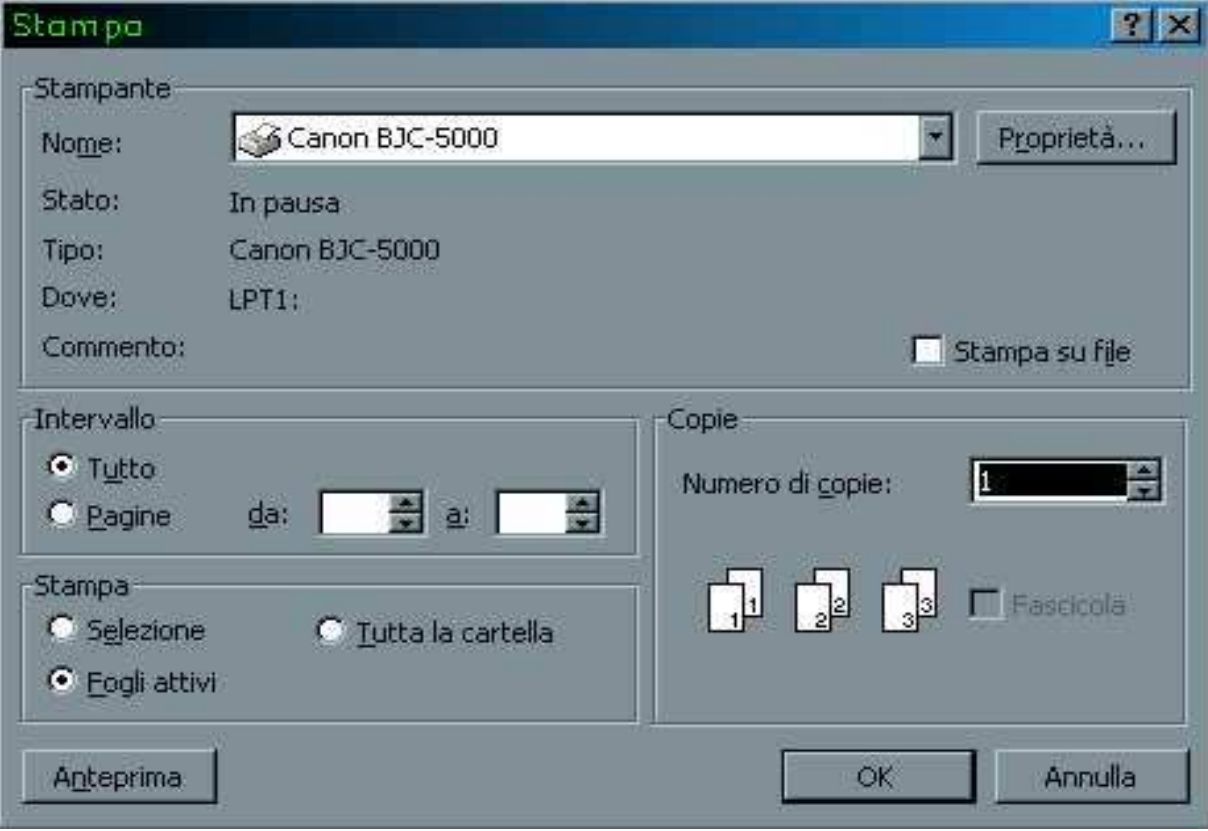

## **Stampa: margini**

- • I margini dimensionano lo spazio vuoto esistente tra il bordo fisico del foglio ed i dati stampati sulla pagina.
- $\bullet$ Menu: File→Imposta pagina .
- •Per centrare il foglio di lavoro selezionare Centra nella pagina.

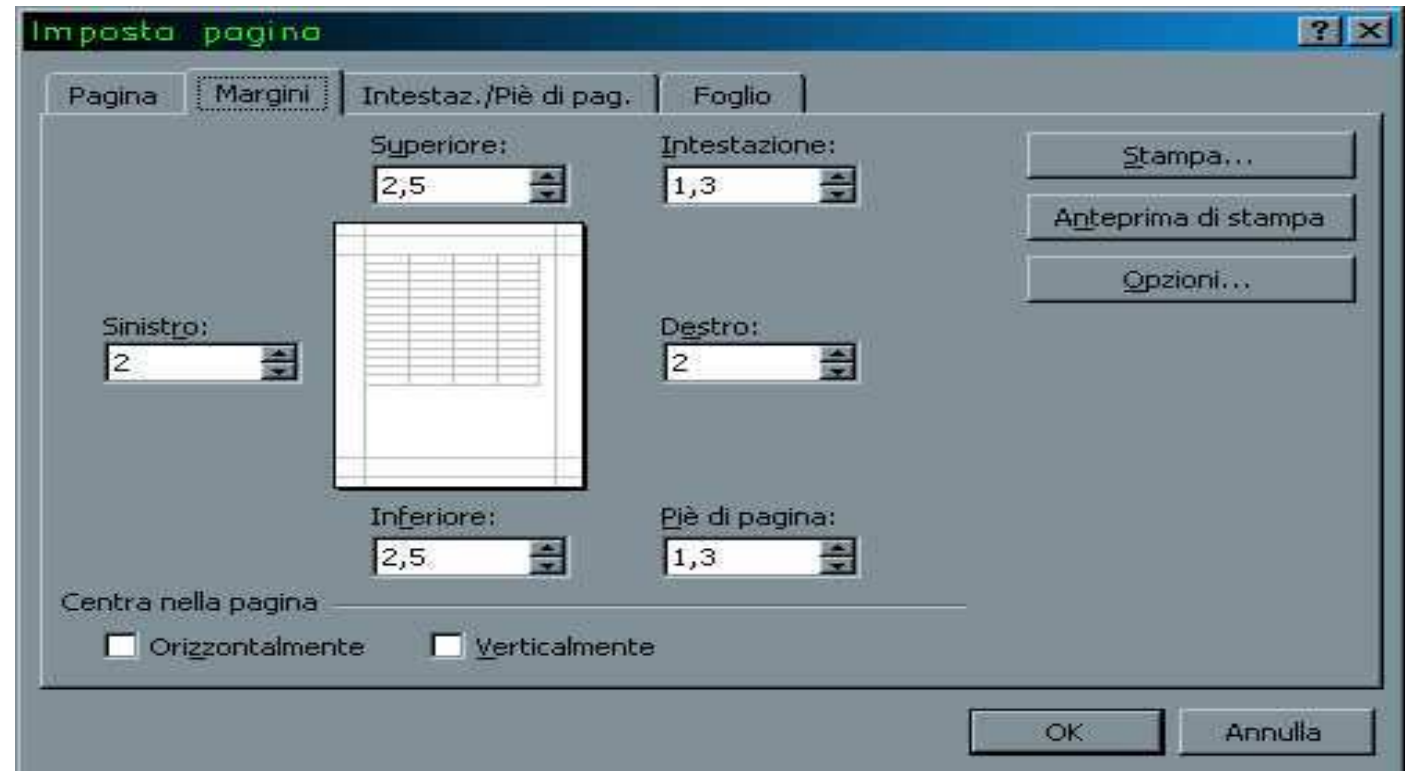

## **Stampa: Griglia**

- •Stampando un foglio di lavoro comparirà anche la griglia delle celle.
- •Si può stampare il foglio senza la griglia deselezionando l'apposita voce.
- •Menu: File→Imposta pagina →Foglio.

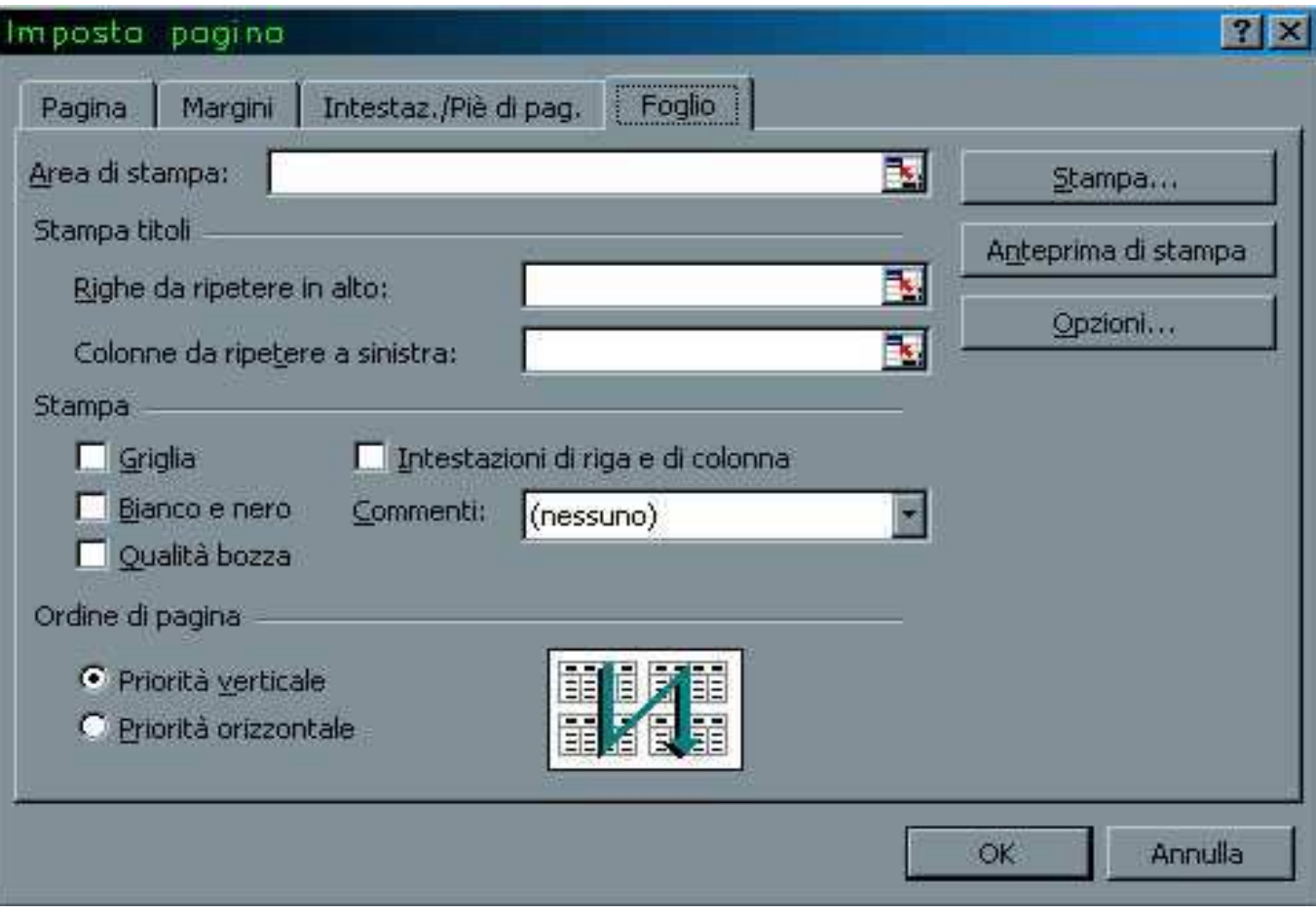

## **Stampa: Etichette di riga e di colonna**

- • Nel caso di fogli di lavoro di diverse pagine, per facilitare la lettura conviene ripetere le etichette di riga e di colonna nei fogli successivi al primo.
- •Menu: File→Imposta pagina <sup>→</sup>Foglio.

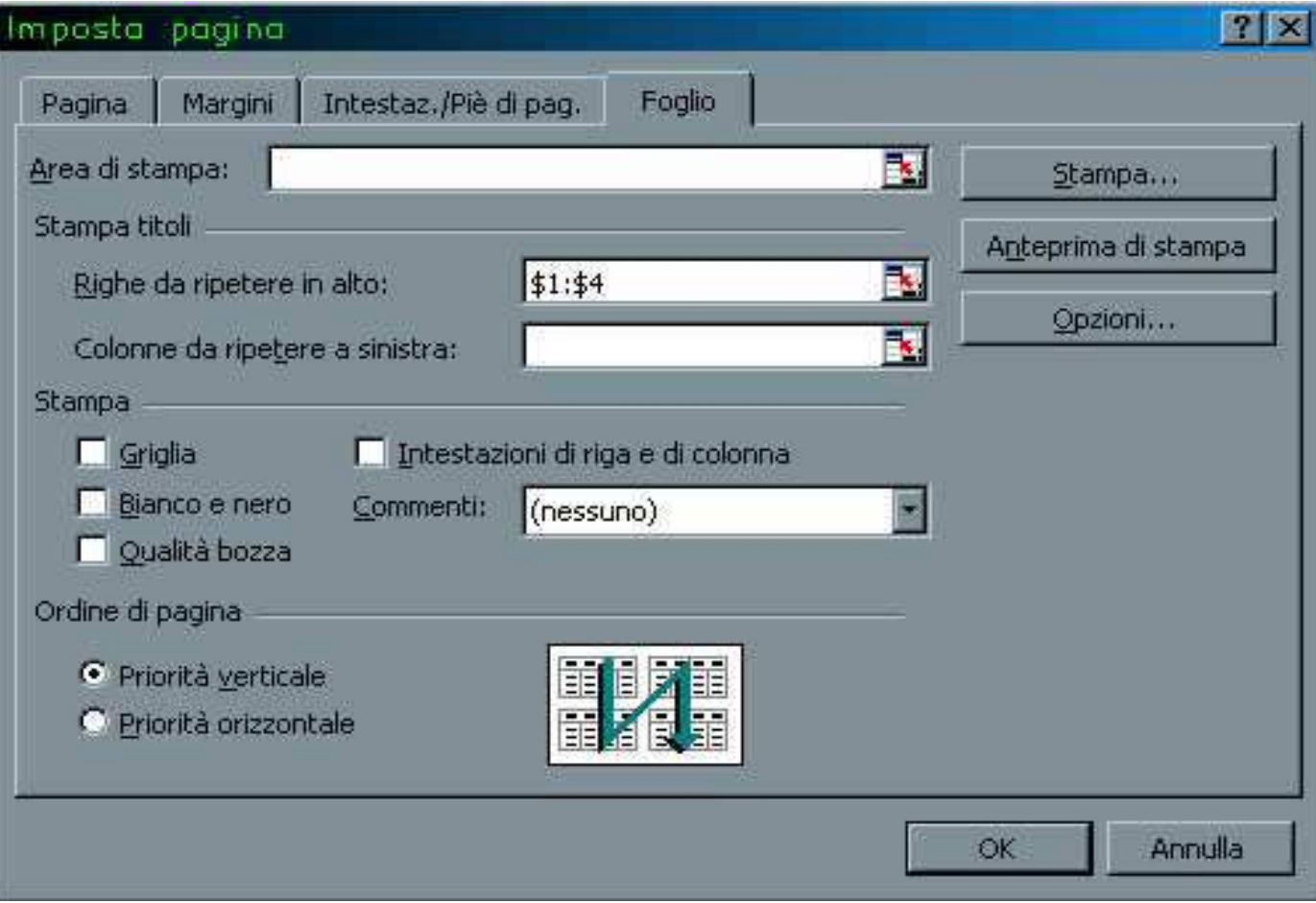

## **Stampa: Foglio & Pagina di stampa**

- • Ci sono 2 metodi per adattare le dimensioni del foglio di lavoro alla pagina stampata.
	- 1. Ridurre di una percentuale la dimensione originale dei caratteri.
	- 2. Specificare il numero pagine di larghezza per pagine di altezza che devono contenerlo.
- •Menu: File→Imposta pagina <sup>→</sup>Pagina.

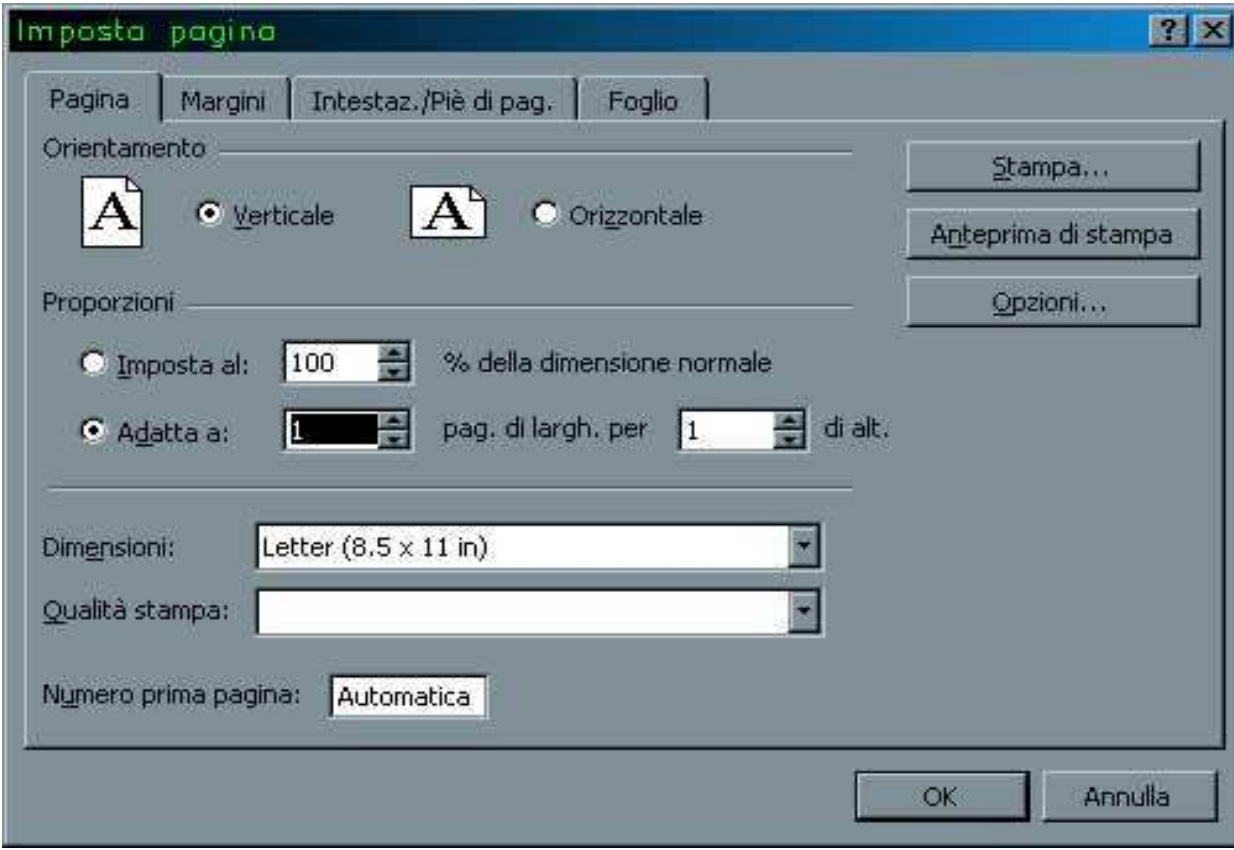

## **Stampa: interruzioni di pagina**

- $\bullet$  Grazie alla funzionalità Anteprima interruzioni di pagina possiamo decidere il punto per l'interruzione di pagina.
- $\bullet$ Menu: Visualizza→ Anteprima interruzioni di pagina .

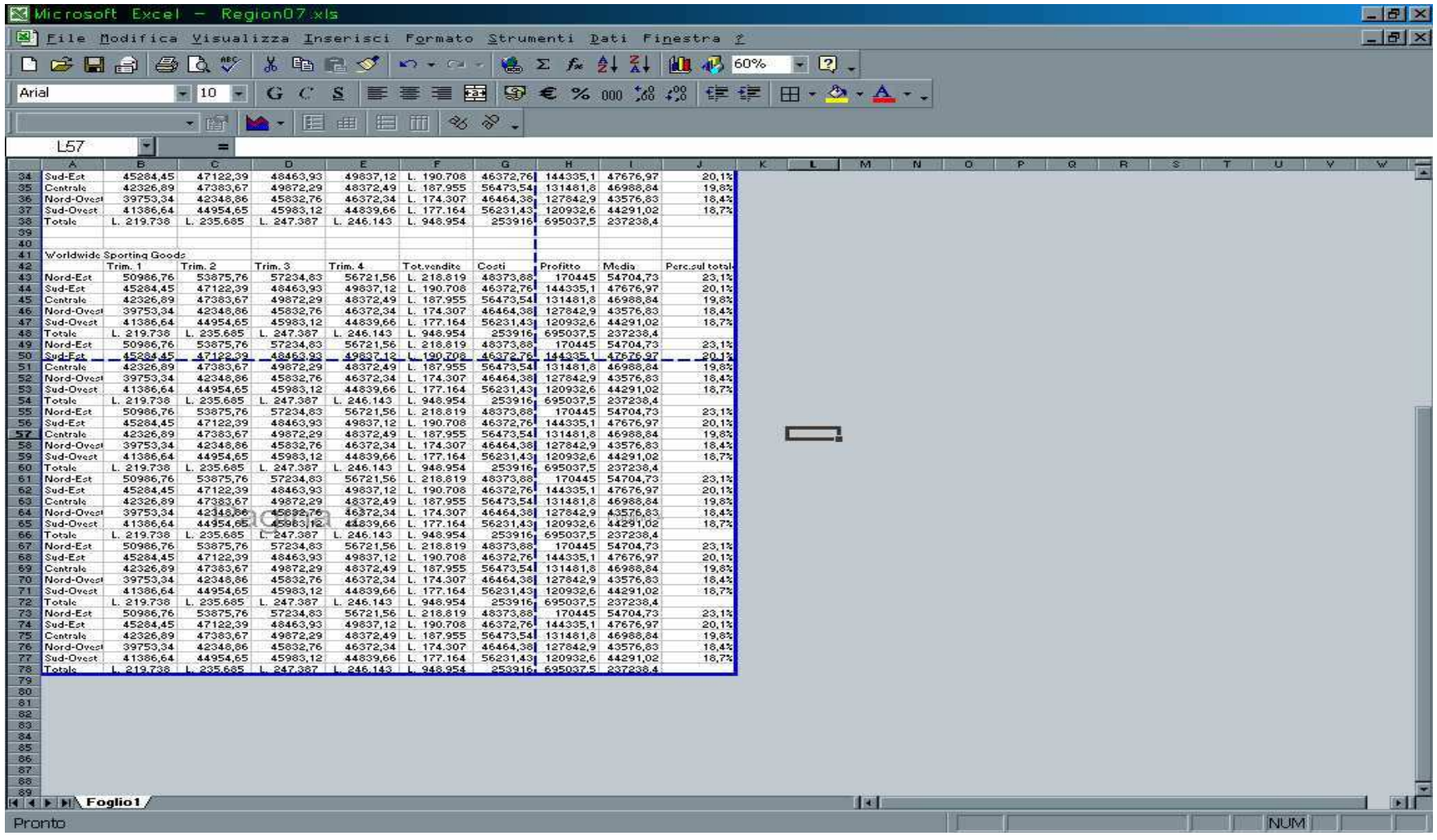